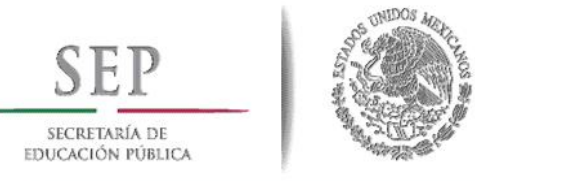

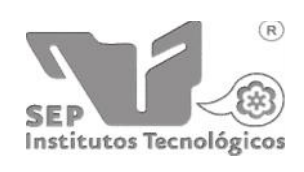

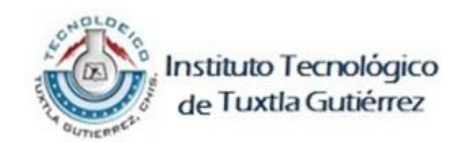

# **Instituto Tecnológico de Tuxtla Gutiérrez**

**Departamento de Metal-Mecánica**

**Ingeniería Mecánica**

## **REPORTE TÉCNICO RESIDENCIA PROFESIONAL**

**Manual de prácticas de laboratorio de dibujo mecánico**

**Usando SolidWorks**

Presentado por:

#### **Jorge Adulfo Vargas Tomas**

Asesor interno:

**M.C. Juan Carlos Niños Torres**

Revisor 1:

**Ing. Julio Cesar llaven Gordillo**

Revisor 2:

**Ing. Saúl Rigoberto Ruíz Cruz**

Tuxtla Gutiérrez, Chiapas 10 de diciembre del 2013.

## ÍNDICE

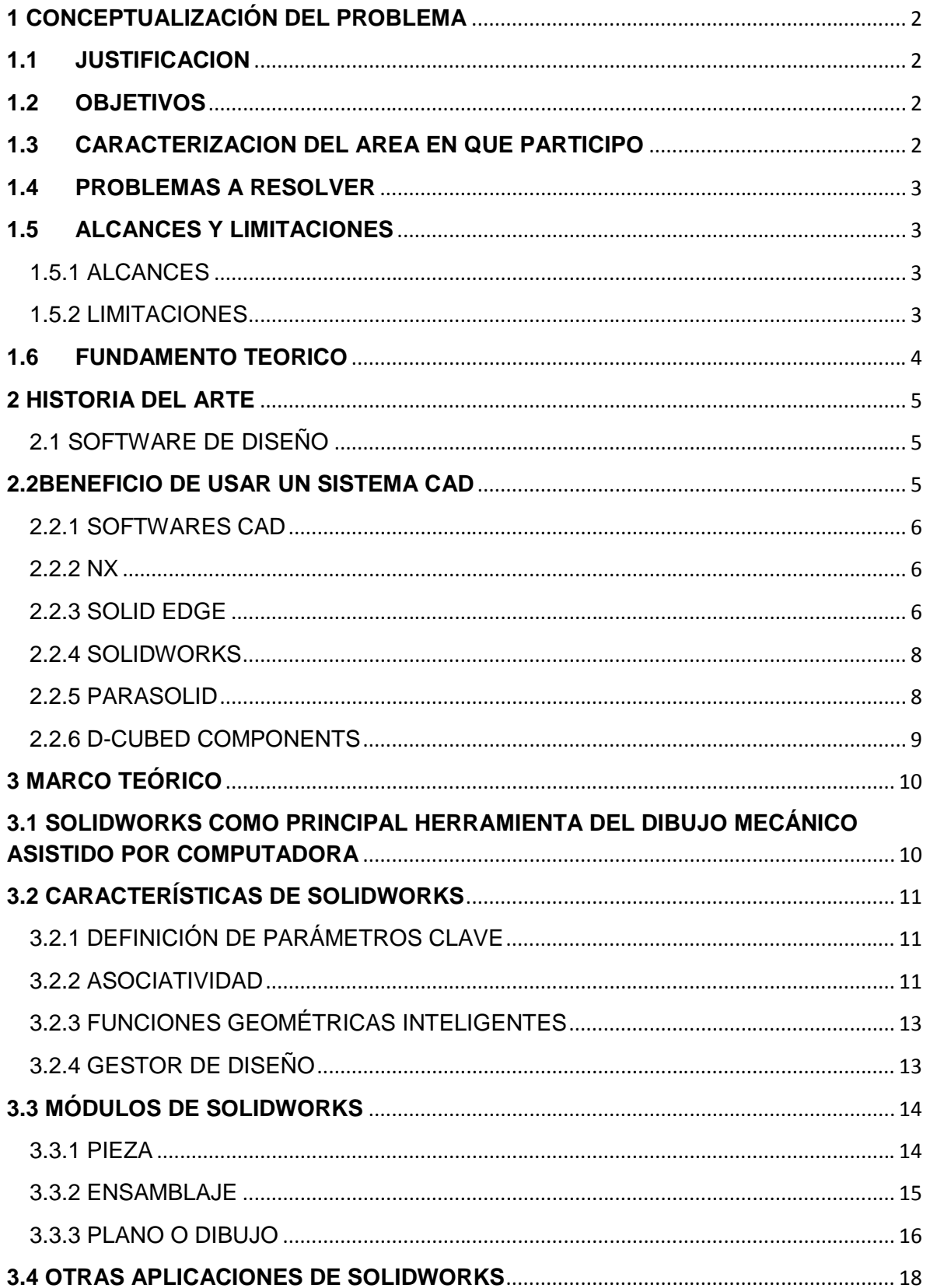

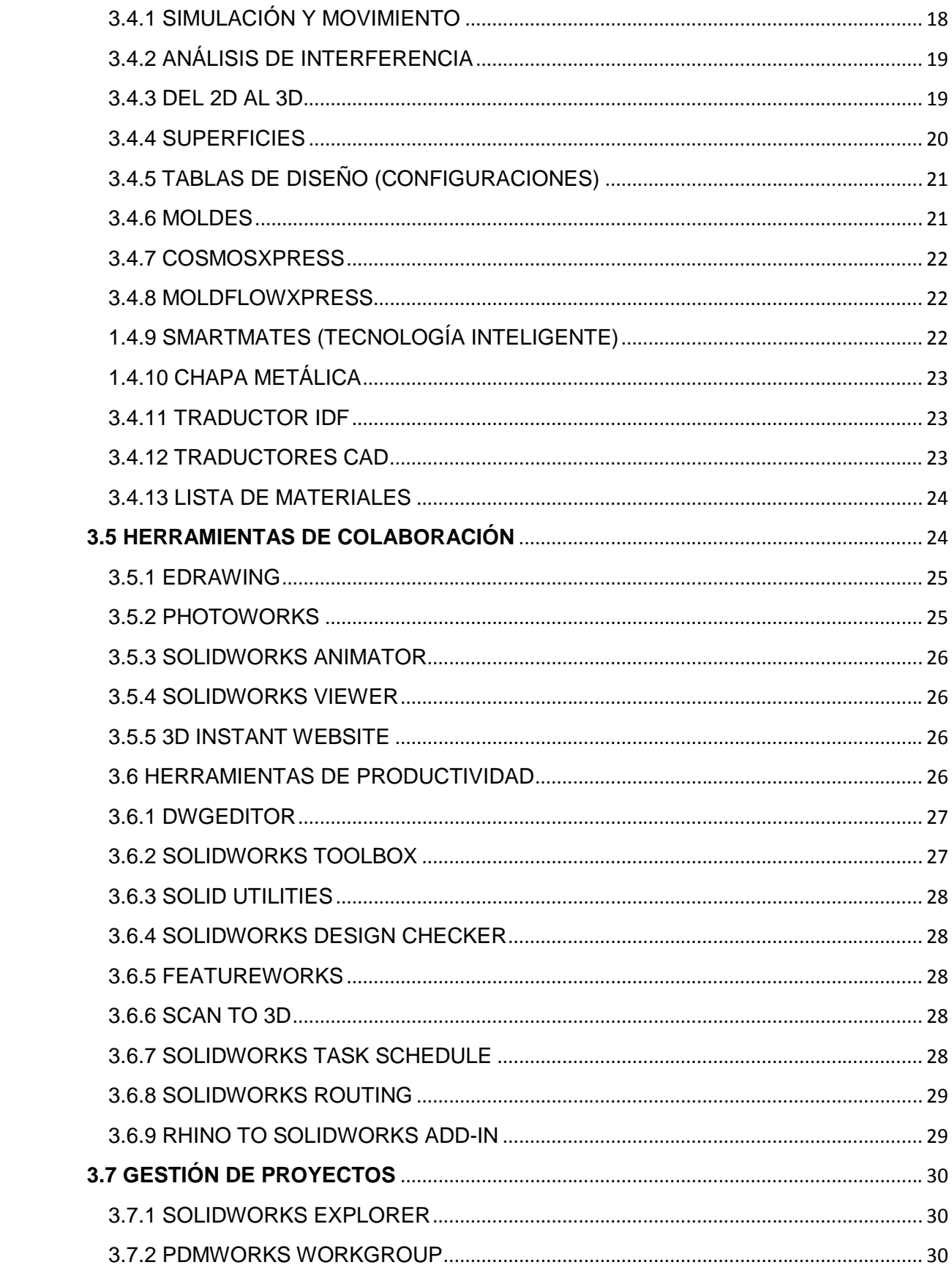

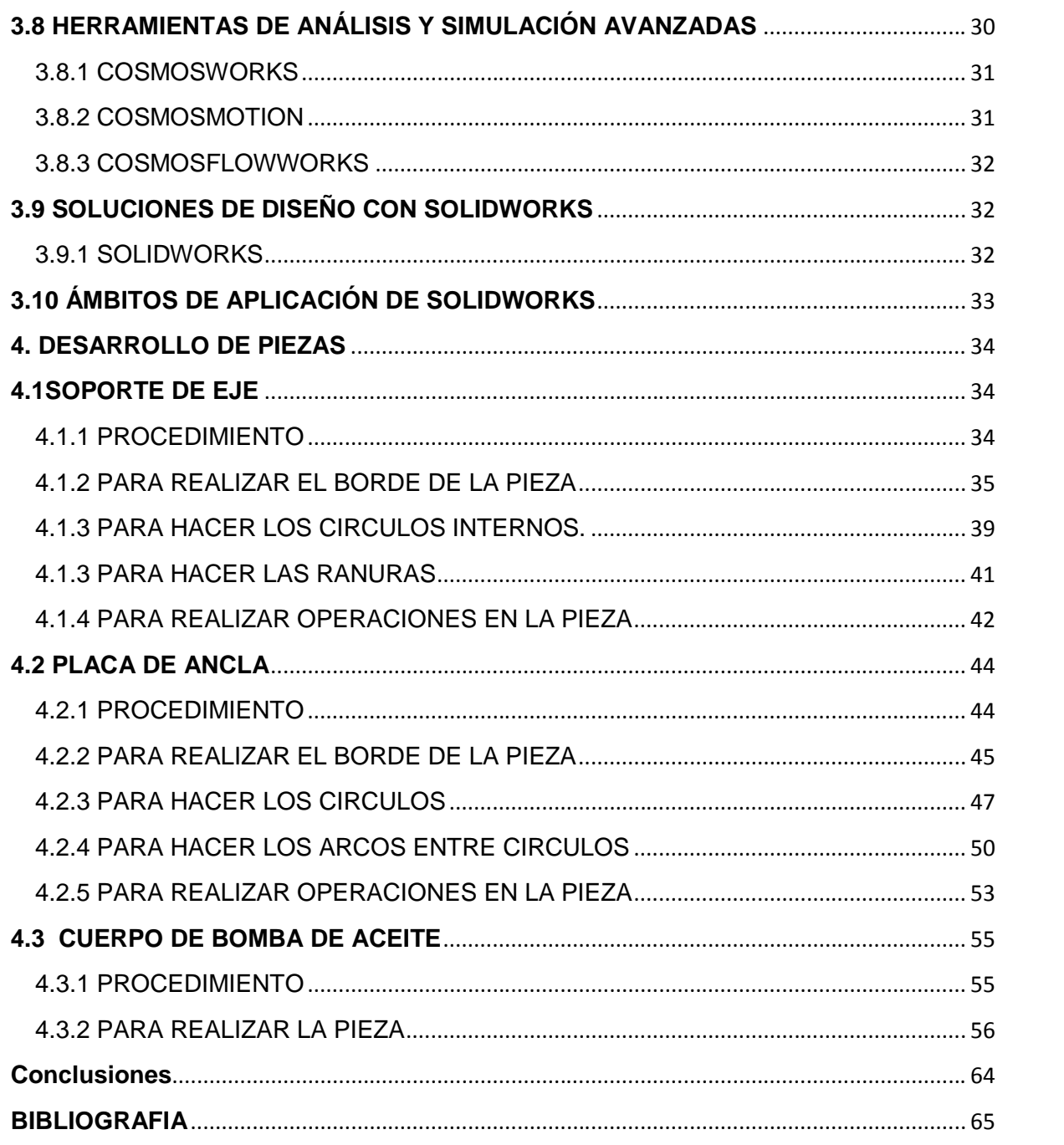

## **ÍNDICE DE FIGURAS**

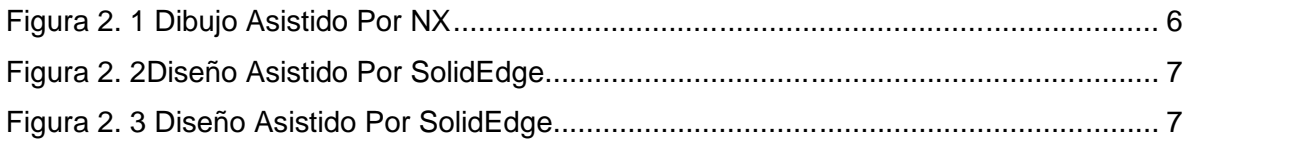

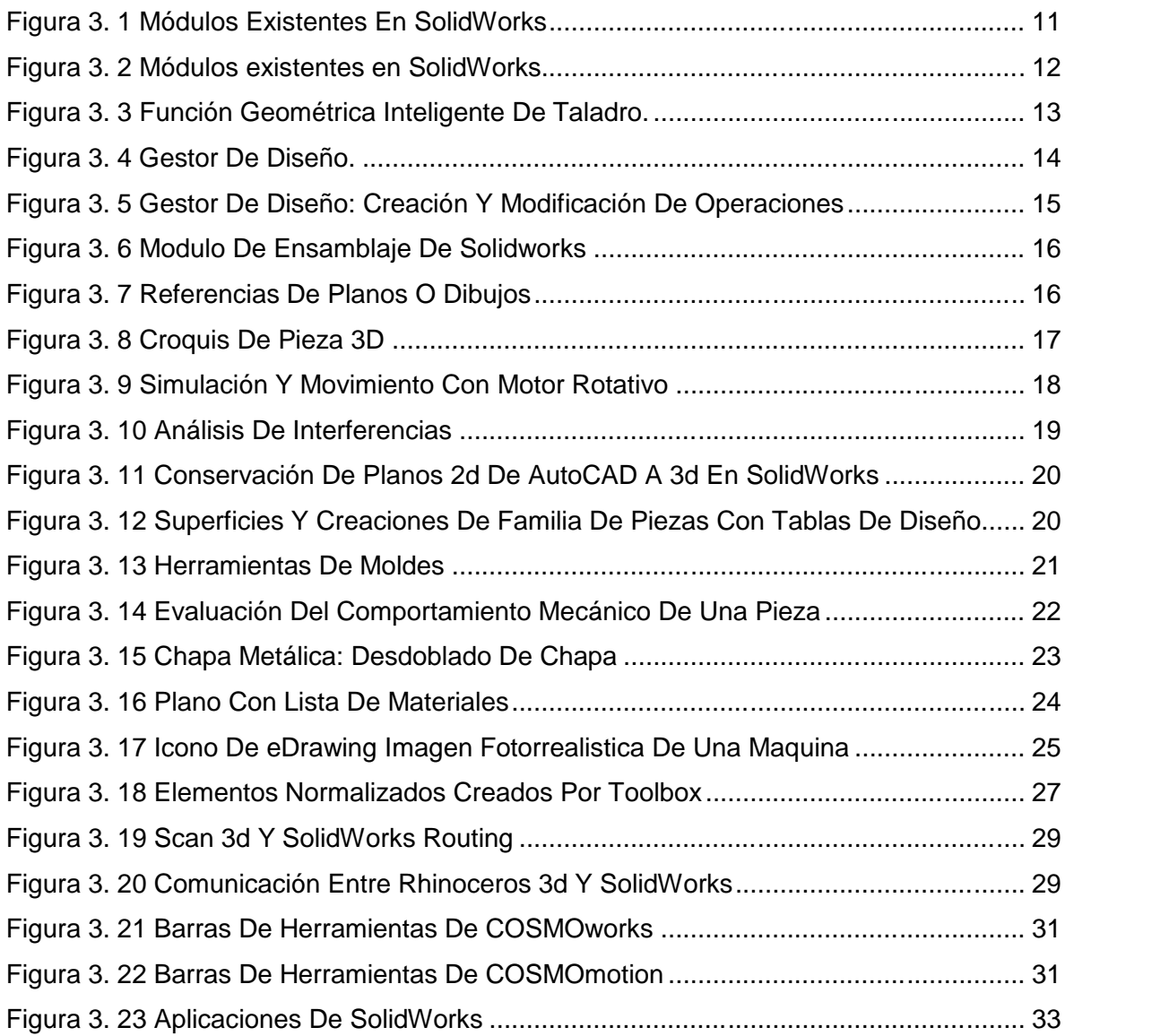

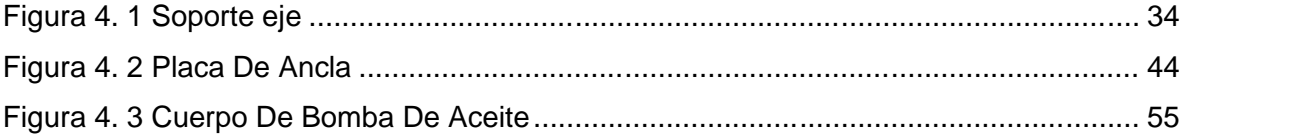

#### **INTRODUCCION**

El dibujo técnico es el lenguaje gráfico que se utiliza para comunicar, en el marco de actividades industriales y de diseño, desde las ideas más globales hasta los detalles vinculados con un contenido tecnológico. También se ha definido al concepto de dibujo técnico como el sistema de representación gráfica de objetos ya existentes o bien de prototipos, atendiendo a normas y convenciones preestablecidas por instituciones reguladoras. Eso permite describir de forma precisa y con claridad las dimensiones, formas y características de esos objetos materiales.

De igual forma pretende ser objetivo y representar los objetos lo mejor posible tal cual son, de forma totalmente objetiva, a fin de proporcionar a cualquier observador la información técnica necesaria para su análisis técnico, ayudando eventualmente a su diseño, construcción y/o mantenimiento.

Los esquemas, los croquis, los diagramas y los planos son modalidades de dibujo técnico que contienen especificaciones correspondientes a medidas de longitud, de altura, de ángulos, de superficie, etc. Las vistas básicas en el dibujo técnico son la de planta vista desde arriba, la de alzada, que puede ser la frontal o lateral y la de secciones o cortes en dos proyecciones. La definición de escalas ayuda a la interpretación de estas representaciones.

El dibujo mecánico se emplea en la representación de piezas o partes de máquinas, maquinarias, vehículos como grúas y motos, aviones, helicópteros y máquinas industriales. Los planos que representan un mecanismo simple o una máquina formada por un conjunto de piezas, son llamados planos de conjunto y los que representa un sólo elemento, plano de pieza o de detalle. Así mismo los planos que representan un conjunto de piezas con las indicaciones gráficas para su colocación son llamados planos de montaje.

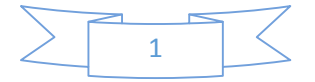

## **1 CONCEPTUALIZACIÓN DEL PROBLEMA**

## **1.1 JUSTIFICACION**

El presente manual de SolidWorks procura el diseño de algunas piezas en 3D partiendo de la creación de dibujos en 2D.

La motivación del manual se generó debido a que en la actualidad es de uso importante el diseño asistido por computadora y el uso de diversos software para llevar a cabo dicho trabajo, optando por el software SolidWorks ya que es uno de los más requerido en la creación de piezas en 2D y 3D y es uno de los programas más utilizados en la rama de la industria de diseño.

### **1.2 OBJETIVOS**

Establecer una serie de dibujos el cual contempla las herramientas necesarias para poder elaborar integrando dentro de su ambiente una buena flexibilidad de trabajo y la posibilidad de generar modelos en 3D a partir de bosquejos realizados rápidamente en 2D.

## **1.3 CARACTERIZACION DEL AREA EN QUE PARTICIPO**

Las actividades de diseño se llevaran a cabo en el laboratorio de Ingeniería mecánica (Edificio I), tanto en el aula de diseño, como en el taller de manufactura. Lo anterior en las instalaciones del Instituto Tecnológico de Tuxtla Gutiérrez, que se encuentra en Carretera Panamericana Km. 1080, Tuxtla Gutiérrez, Chiapas.

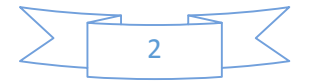

## **1.4 PROBLEMAS A RESOLVER**

Que el alumno aprenda a utilizar el software SolidWorks para poder desempeñarse en el diseño de piezas así también para poder simular y tener un detalle más preciso de estas.

## **1.5 ALCANCES Y LIMITACIONES**

#### **1.5.1 ALCANCES**

- **E** Proporcionar al alumno las herramientas necesarias para poder desempeñarse en la elaboración de piezas.
- Simulación de las piezas diseñadas para proporcionar una mayor eficaz y obtener una mayor información del diseño.

#### **1.5.2 LIMITACIONES**

**W** Una de las principales limitaciones seria el tipo de procesador que se usaría ya que el Solidworks requiere un procesador eficaz para poder desempeñar su trabajo en su totalidad.

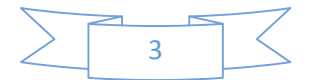

## **1.6 FUNDAMENTO TEORICO**

En la actualidad existen sistemas de diseño asistido por computadora CAD siglas en inglés "ComputerAidedDesign" se utilizan para generar modelos con características de un producto determinado. Las características pueden ser el tamaño, el contorno y la forma de los componentes, se almacenan en dibujos electrónicos ya sean bidimensionales o tridimensionales.

Una vez al tener los datos del producto, estos han sido introducidos y guardados en el sistema, así el diseñador tiene el control de manipularlos o modificar las ideas del diseño con más facilidad, de esta manera pudiendo controlar el desarrollo del producto. Incluso la información puede compartirse e integrarse ideas y combinadas entre diseñadores, esto es posible por medio de transmisión de datos dentro de redes internas o externas por medio de Internet, con lo que los diseñadores e ingenieros situados en lugares distantes entre sí pueden trabajar como un equipo.

Los sistemas CAD también permiten simular el funcionamiento de un producto antes de la producción. Los sistemas CAD hacen posible comprobar si un circuito electrónico funcionará tal y como está previsto, si un puente será capaz de soportar las cargas consideradas sin peligros e incluso si una salsa de alimento fluirá adecuadamente desde un envase de nuevo diseño.

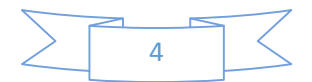

## **2 HISTORIA DEL ARTE**

## **2.1 SOFTWARE DE DISEÑO**

La utilización de los ordenadores como instrumento de ayuda a las diferentes actividades humanas ha cobrado tal importancia que hoy resulta casi inconcebible subsistir en un mundo tan competitivo sin su uso. Se puede decir que su aplicación ha cubierto todas las esferas de la actividad humana, bien es cierto, algunas veces se perciben aplicaciones informáticas un tanto banales o innecesarias.

Existen varios tipos de software como herramienta de asistencia al ingeniero o al diseñador en el desarrollo de productos, con el propósito de mostrar el estado del arte actual. Para ello se pretende partir hacia nuevas propuestas que logren dar un paso más hacia delante en la evolución de esta clase de herramienta. Para realizarlo se hace una descripción breve de cada software utilizado en diseño.

## **2.2BENEFICIO DE USAR UN SISTEMA CAD**

Los beneficios del CAD incluyen menores costos de desarrollo de productos, aumento de la productividad, mejora en la calidad del producto y un menor tiempo de lanzamiento al Mercado.

- $\triangleright$  Mejor visualización del producto final, los sub-ensambles parciales y los componentes en un sistema CAD agilizan el proceso de diseño.
- $\triangleright$  El software CAD ofrece gran exactitud de forma que se reducen los errores.
- $\triangleright$  El software CAD brinda una documentación más sencilla y robusta del diseño, incluyendo geometría y dimensiones, lista de materiales, etc.
- El software CAD permite una reutilización sencilla de diseños de datos y mejores prácticas.

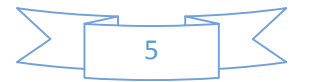

#### **2.2.1 SOFTWARES CAD**

Estos son algunos ejemplos de aplicaciones de Software tipo CAD:

#### **2.2.2 NX**

Es una gama integrada de aplicaciones completamente asociativas de tipo CAD/CAM/CAE. NX aborda la variedad completa de procesos de desarrollo de diseño de productos, manufactura y simulación; lo que le permite a las compañías motivar el uso de mejores prácticas al capturar y re-usar productos y conocimiento de procesos.

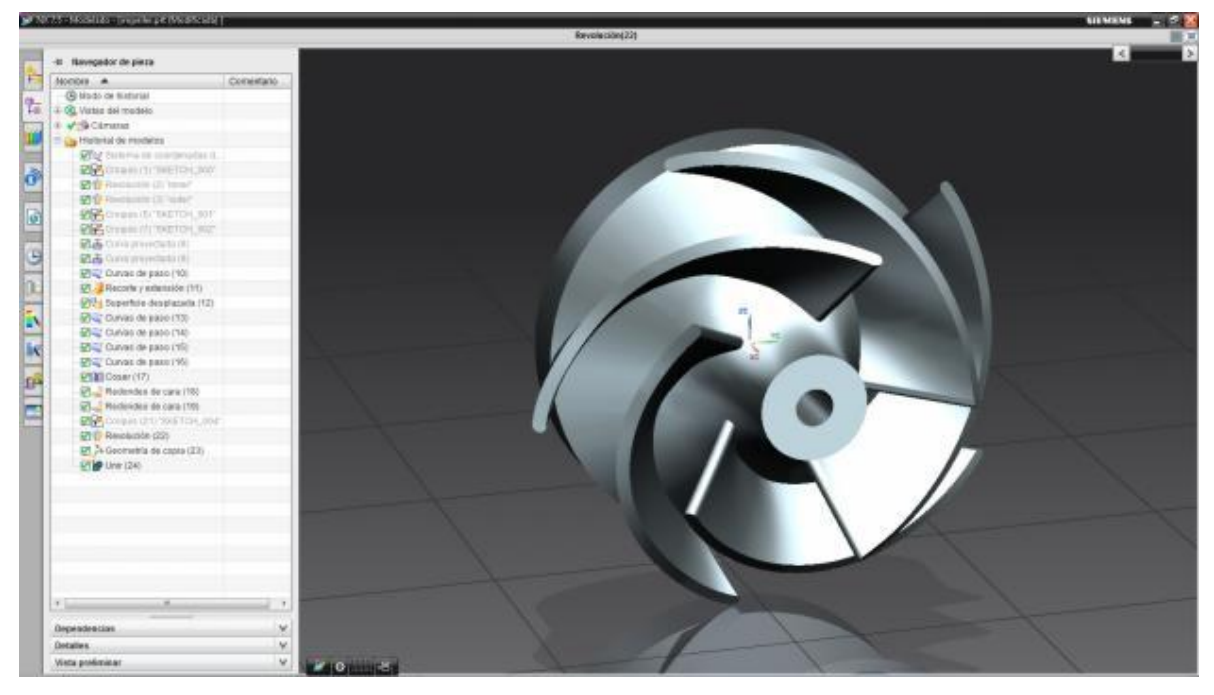

Figura 2. 1 Dibujo Asistido Por NX

#### **2.2.3 SOLID EDGE**

Es un sistema híbrido de CAD en 2D/3D que utiliza SynchronousTechnology para acelerar el diseño, cambios ágiles, y mejor re utilización de importaciones. Con modelado de partes y ensamble, borradores, administración transparente de datos, y análisis de elementos finitos (FEA) integrado, Solid Edge facilita la creciente complejidad de diseño de productos.

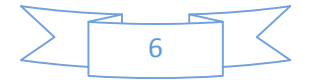

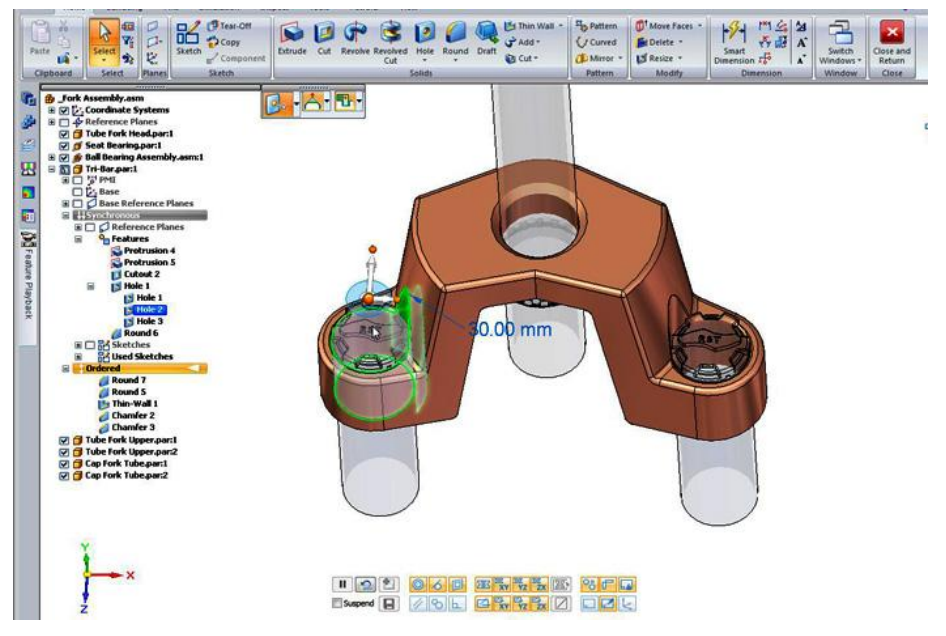

Figura 2. 2Diseño Asistido Por SolidEdge

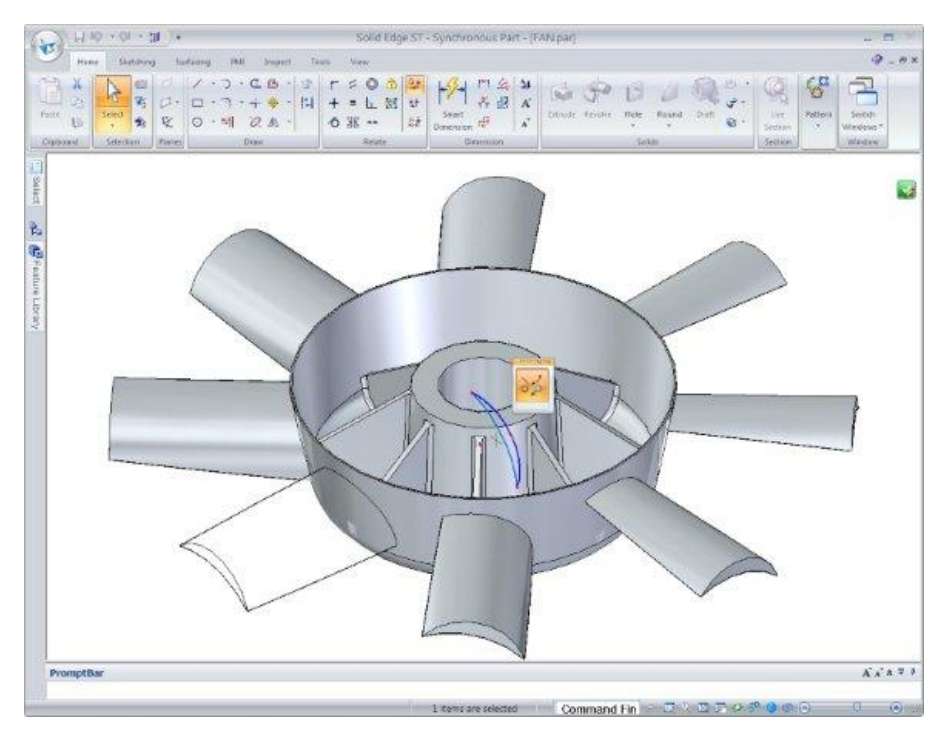

Figura 2. 3 Diseño Asistido Por SolidEdge

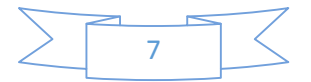

#### **2.2.4 SOLIDWORKS**

es un programa de diseño asistido por computadora para modelado mecánico desarrollado en la actualidad por SolidWorks Corp., una subsidiaria de Dassault Systèmes (Suresnes, Francia), para el sistema operativo Microsoft Windows. Es un modelador de sólidos paramétrico. Fue introducido en el mercado en 1995 para competir con otros programas CAD como Pro/ENGINEER, NX, Solid Edge, CATIA, y Autodesk Mechanical Desktop.

El programa permite modelar piezas y conjuntos y extraer de ellos tanto planos técnicos como otro tipo de información necesaria para la producción. Es un programa que funciona con base en las nuevas técnicas de modelado con sistemas CAD. El proceso consiste en trasvasar la idea mental del diseñador al sistema CAD, "construyendo virtualmente" la pieza o conjunto. Posteriormente todas las extracciones (planos y ficheros de intercambio) se realizan de manera bastante automatizada.

La empresa SolidWorks Corp. fue fundada en 1993 por Jon Hirschtick con su sede en Concord, Massachusetts<sup>23</sup> y lanzó su primer producto, SolidWorks 95, en 1995. En 1997 Dassault Systèmes, mejor conocida por su software CAD CATIA, adquirió la compañía. Actualmente posee el 100% de sus acciones y es liderada por Jeff Ray.

Los siguientes componentes de software son utilizados por desarrolladores de software CAD como base para sus aplicaciones:

#### **2.2.5 PARASOLID**

Es un componente de software para modelado geométrico en 3D, permitiéndoles a los usuarios de aplicaciones basadas en Parasolid modelar partes y ensambles complejos. Es utilizado como la herramienta geométrica en cientos de diferentes aplicaciones de CAD, CAM y CAE.

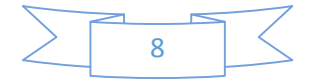

#### **2.2.6 D-CUBED COMPONENTS**

Son seis librerías de software que pueden ser licenciadas por desarrolladores de software para integrarlas en sus productos. Proveen capacidades que incluyen el bosquejo parametrizado, diseño de partes y ensambles, simulador de movimiento, detección de colisiones, medidas de separación y visualización de líneas ocultas.

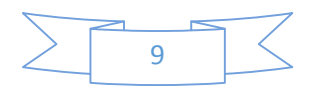

## **3 MARCO TEÓRICO**

## **3.1 SOLIDWORKS COMO PRINCIPAL HERRAMIENTA DEL DIBUJO MECÁNICO ASISTIDO POR COMPUTADORA**

Para apoyar la gran mayoría de actividades de diseño se cuenta con una oferta comercial de software, ampliamente reconocido y aceptado por su aporte y beneficios demostrados, en la práctica. Por ejemplo se encuentran muchas opciones de paquete tipo de CAD, algunos de los cuales ofrecen versiones especializados para los diferentes tipos de aplicaciones en ingeniería. Que dan un soporte muy importante en el área de diseño de detalle, particularmente en relacionado con el dibujo de piezas, ensamble de conjuntos, verificación dimensional, cálculo del volumen de materiales, etc. También se pueden mencionar los programas de análisis de elementos finitos (FEA) que han dado agilidadal proceso de cálculo de los elementos mecánicos, por ejemplo, permitiendo incorporar en forma efectiva procesos de optimización. En este tipo de software se complementa con el concepto denominado genéricamente como "manufactura asistida por ordenador (CAM) de manera que se ha logrado integrar una cadena dentro del proceso de diseño y producción de elementos.

SolidWorks es un programa de diseño asistido por computadora para modelado mecánico desarrollado en la actualidad por SolidWorks Corp., una subsidiaria de DassaultSystèmes. Es un modelador de sólidos paramétrico. Fue introducido en el mercado en 1995 para competir con otros programas CAD como Pro/ENGINEER, NX, Solid Edge, CATIA, y Autodesk Mechanical Desktop.

SolidWorks es una solución de diseño tridimensional completa que integra un gran número de funciones avanzadas para facilitar el modelado piezas, crear grandes ensamblajes, generar planos y otras funcionalidades que le permiten validar, gestionar y comunicar proyectos de forma rápida, precisa y fiable.

SolidWorks se caracteriza por su entorno intuitivo y por disponer de herramientas de diseño fáciles de utilizar. Todo integrado en un único programa de diseño con más de 45 aplicaciones complementarias para facilitar el desarrollo de sus proyectos.

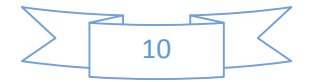

La característica que hace que SolidWorks sea una herramienta competitiva, ágil y versátil es su capacidad de ser paramétrico, variacional y asociativo, además de usar las Funciones Geométricas Inteligentes y emplear un Gestor de Diseño (FeatureManager) que permite visualizar, editar, eliminar y actualizar cualquier operación realizada en una pieza de forma bidireccional entre todos los documentos asociados.

## **3.2 CARACTERÍSTICAS DE SOLIDWORKS**

La definición de parámetros clave, la Asociatividad, las Funciones geométricas inteligentes y el Gestor de diseño, son las principales características de SolidWorks.

#### **3.2.1 DEFINICIÓN DE PARÁMETROS CLAVE**

Los parámetros clave son las dimensiones (cotas) y las Relaciones Geométricas que definen un modelo tridimensional. SolidWorks asocia a cada una de las cotas de un croquis así como a las operaciones tridimensionales un nombre que permite modificarla en cualquier momento y su actualización en el resto de documentos asociados.

#### **3.2.2 ASOCIATIVIDAD**

SolidWorks contiene tres módulos: Pieza, Ensamblaje y Dibujo. La creación de un documento en cada uno de ellos genera un fichero con distinta extensión. Los documentos, aunque no pueda observarse, están asociados y vinculados entre ellos.

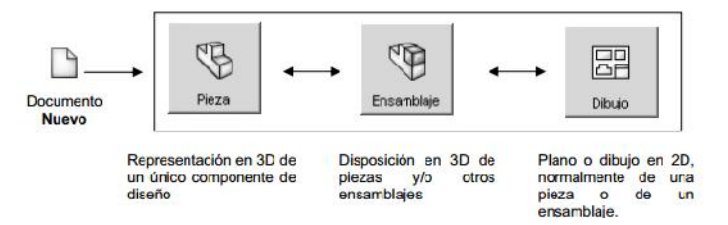

Figura 3. 1 Módulos Existentes En SolidWorks

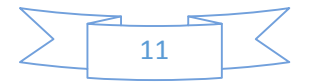

Para realizar un conjunto o ensamblaje debe diseñar cada una de las piezas que lo conforman y guardar como ficheros de pieza distintos (cada uno con un nombre). El módulo de ensamblaje permite insertar cada una de las piezas y asignar relaciones geométricas de posición para definir tridimensionalmente el ensamblaje. Finalmente, puede obtener los planos las piezas o del propio ensamblaje de forma automática.

Cuando se dice que SolidWorks es asociativo quiere decir que todos los documentos (Pieza, Ensamblaje o Plano) están vinculados y que la modificación de un fichero de pieza modifica el ensamblaje y los planos asociados de forma automática, sin la participación del usuario. Los ficheros se actualizan aunque se encuentren cerrados.

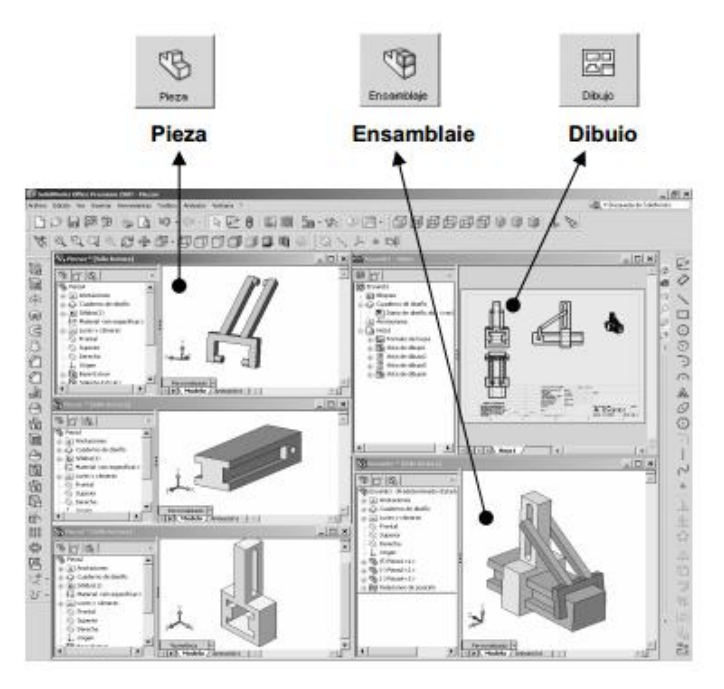

Figura 3. 2 Módulos existentes en SolidWorks

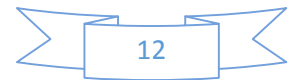

#### **3.2.3 FUNCIONES GEOMÉTRICAS INTELIGENTES**

La creación de Taladros, Chaflanes, Redondeos, Vaciados o la creación de Nervios, entre otras operaciones, son creadas de forma rápida, ágil e intuitiva. En muchas operaciones el proceso de definición esta guiado y puede previsualizar la operación antes de su aceptación definitiva.

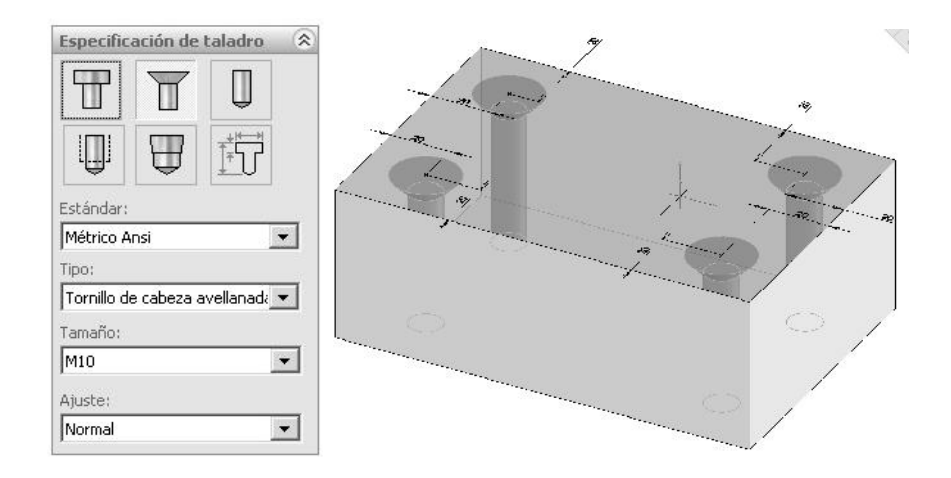

Figura 3. 3 Función Geométrica Inteligente De Taladro.

#### **3.2.4 GESTOR DE DISEÑO**

También es conocido como árbol de operaciones o FeatureManager. En él se incluyen de forma histórica todas las operaciones que han sido necesarias efectuar para conformar la pieza durante su diseño. Las operaciones recientes se encuentran al final del árbol mientras que las más antiguas son las primeras en aparecer.

El Gestor de Diseño permite Visualizar/ocultar operaciones, Suprimirlas o Eliminarlas, Cambiar el color y, lo que es más importante, Modificar sus parámetros de definición. Puede establecer nuevas relaciones de posición geométrica o modificar la dimensión de una cota de croquis u operación.

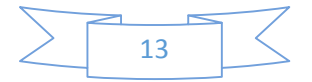

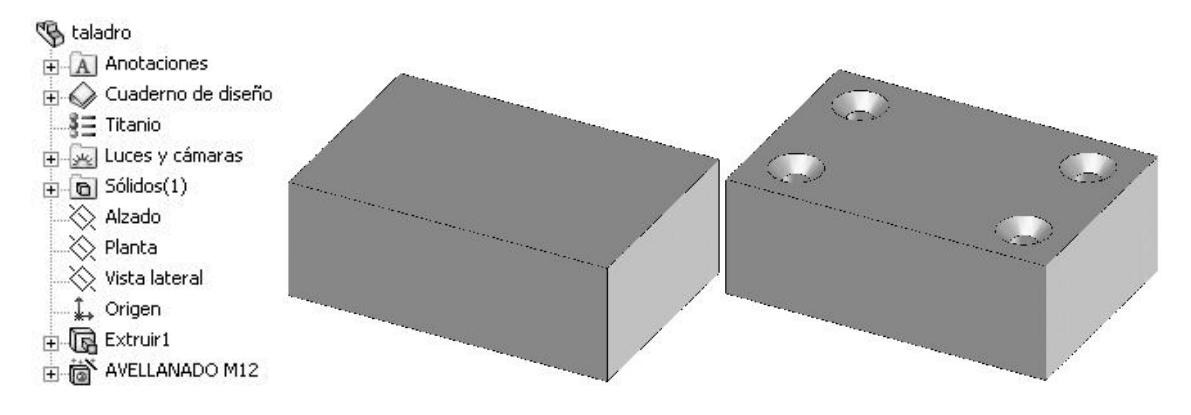

*Figura 3. 4 Gestor De Diseño.*

Así, por ejemplo, si efectúa un taladro avellanado M12 a 10 mm de los lados de una placa puede modificar el tipo de taladro, su distancia a las caras y la profundidad del mismo en cualquier momento con sólo editar su operación desde el Gestor de Diseño.

## **3.3 MÓDULOS DE SOLIDWORKS**

SolidWorks contiene tres módulos: Pieza, Ensamblaje y Dibujo. En cada uno de ellos se disponen de múltiples herramientas de Productividad, Comunicación y Análisis simulación.

#### **3.3.1 PIEZA**

El Módulo de Pieza constituye un entorno de trabajo dónde puede diseñar modelos mediante el empleo de herramientas de diseño de operaciones ágiles e intuitivas. Su facilidad de uso se debe al empleo de un entorno basado en Microsoft Windows y en el uso de funciones clásicas como arrastrar y colocar, cortar y pegar o marcar y hacer *clic* con el ratón.

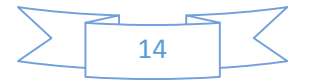

El conjunto de funciones e iconos permiten crear modelos tridimensionales (3D) partiendo de geometrías de croquis (2D) y obtener sólidos, superficies, estructuras metálicas, piezas de chapa, piezas multicuerpo, etc. Los modelos creados se gestionan mediante el Gestor de Diseño dónde se incluyen todas las operaciones 3D y 2D utilizadas en la obtención de la pieza. Puede modificar operaciones sin necesidad de eliminar y volverlas a crear.

El Módulo de Pieza está totalmente integrado con el resto de módulos y funcionalidades de forma que cualquier cambio en su modelo 3D se actualiza en el resto de ficheros asociados

(Ensamblajes, Dibujo, etc.) de forma bidireccional.

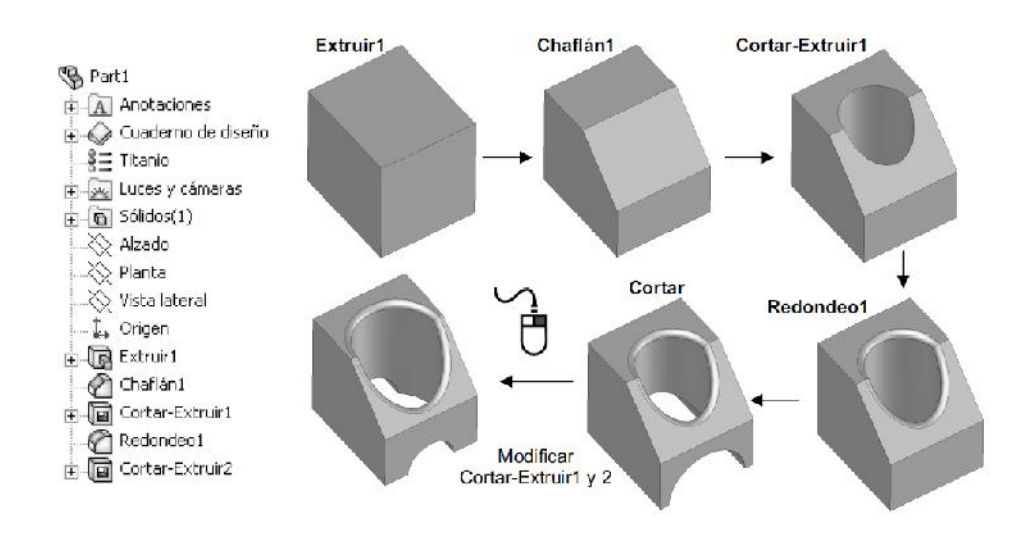

Figura 3. 5 Gestor De Diseño: Creación Y Modificación De Operaciones

#### **3.3.2 ENSAMBLAJE**

En Módulo de Ensamblaje está formado por un entorno de trabajo preparado para crear conjuntos o ensamblajes mediante la inserción de los modelos 3D creados en el Módulo de

Pieza. Los ensamblajes se definen por el establecimiento de Relaciones Geométricas entre las piezas integrantes. La creación de ensamblajes permite analizar las posibles interferencias o choques entre los componentes móviles insertados así como simular el conjunto mediante motores lineales, rotativos, resortes y gravedad y evaluar la correcta cinemática del conjunto.

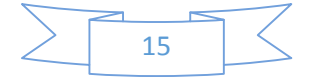

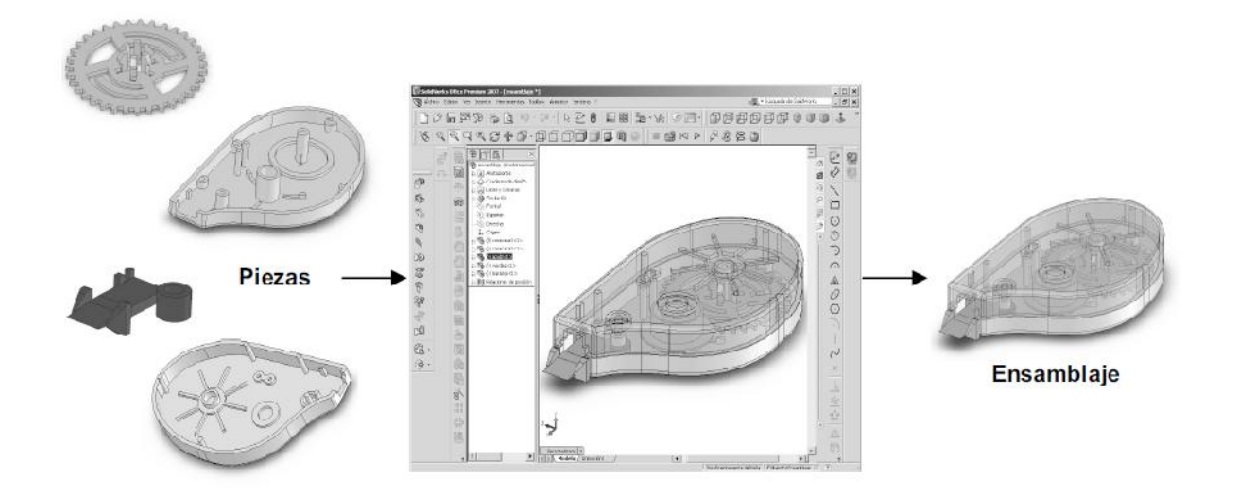

Figura 3. 6 Modulo De Ensamblaje De Solidworks

#### **3.3.3 PLANO O DIBUJO**

Es el tercer módulo integrado en SolidWorks que permite crear planos con las vistas de los modelos o ensamblajes de forma automática y en muy poco tiempo. La obtención de las vistas, alzado, planta y perfil requiere únicamente pulsar sobre un icono o arrastrar la pieza 3D desde su ventana hasta la ventana del dibujo.

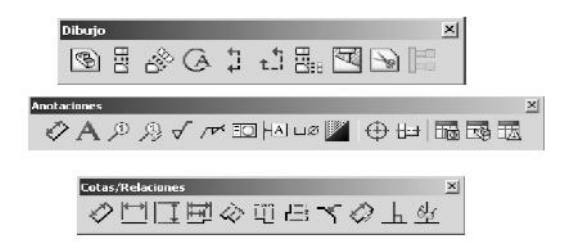

Figura 3. 7 Referencias De Planos O Dibujos

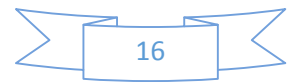

El Módulo de Dibujo permite obtener proyecciones ortogonales(Vistas Estándar), Secciones y Cortes, Perspectivas, Acotación, Lista de materiales, Vistas Explosionadas, entre otras muchas funciones. Los documentos de dibujo están totalmente asociados a las piezas y ensamblajes de forma que cualquier cambio en ellas se actualizan en tiempo real en sus planos, sin tener que modificarlos de forma manual.

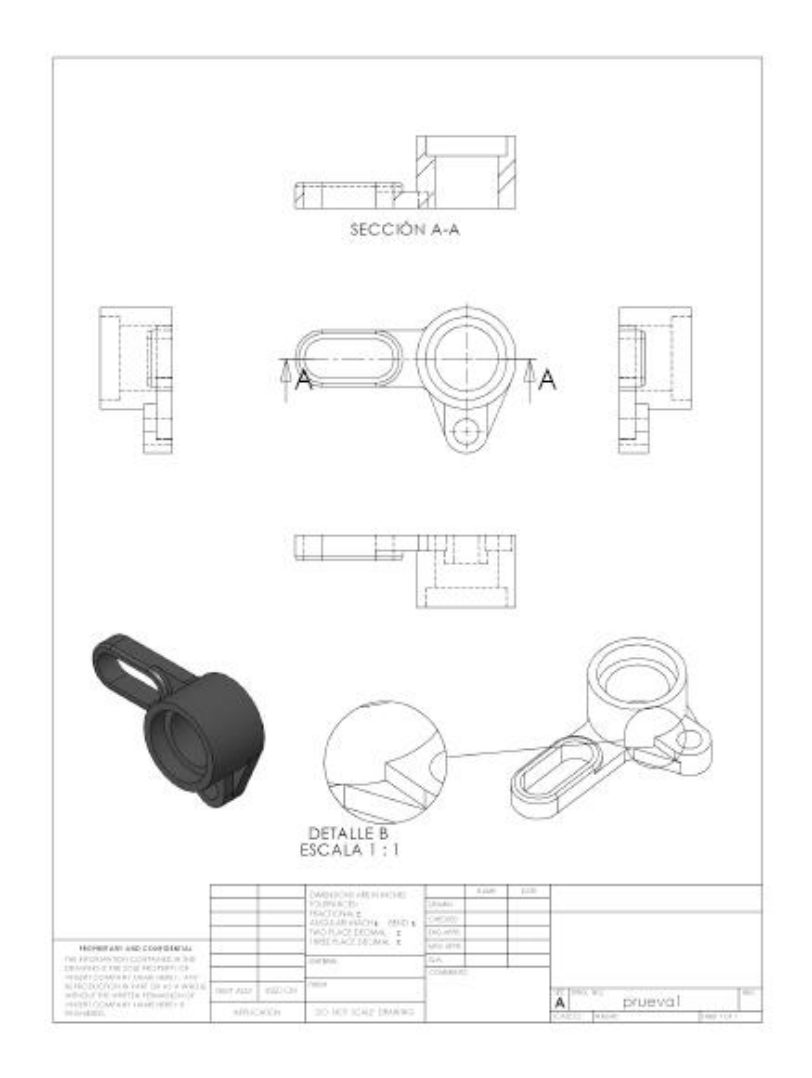

Figura 3. 8 Croquis De Pieza 3D

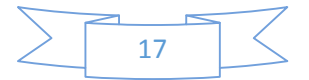

## **3.4 OTRAS APLICACIONES DE SOLIDWORKS**

Incluidas en la versión Office Professional de SolidWorks.

#### **3.4.1 SIMULACIÓN Y MOVIMIENTO**

Es una herramienta intuitiva de Simulación Física incluida en SolidWorks que permite agregar distintos movimientos a los componentes que forman su ensamblaje para evaluar como la forma, las dimensiones y las relaciones geométricas establecidas entre ellos definen la cinemática de subconjunto. Es una ayuda imprescindible para asegurar la ausencia de interferencias o choques entre los elementos de un ensamblaje.

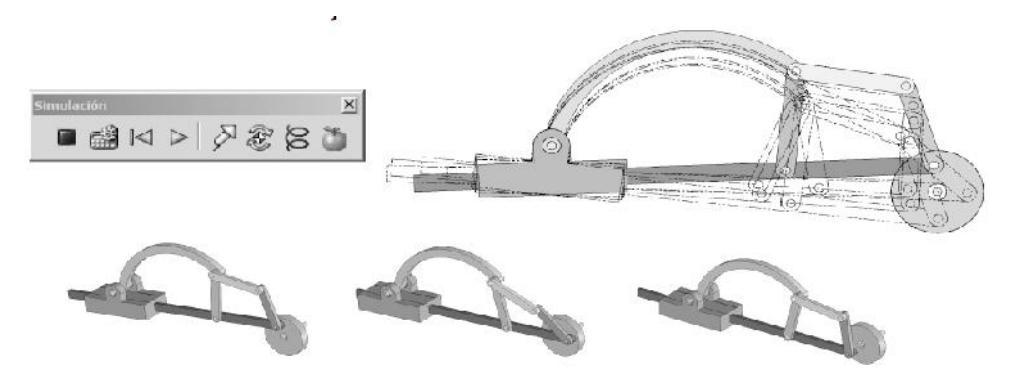

Figura 3. 9 Simulación Y Movimiento Con Motor Rotativo

Puede agregar Motores lineales, Rotativos, Gravedad y Resortes, animar su conjunto y grabarla animación en formato de video AVI. Además, la simulación del movimiento obtenida le ayudará en la definición de las cargas y condiciones de contorno cuando emplee la herramienta Cosmos Xpress para evaluar el comportamiento mecánico de su producto.

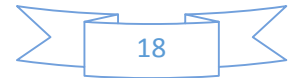

#### **3.4.2 ANÁLISIS DE INTERFERENCIA**

Está formado por herramientas incluidas en el Módulo de Ensamblaje cuyo objeto es detectar posibles interferencias en conjuntos o ensamblajes. De entre las principales herramientas destacan aquellas que determinan el volumen real de la interferencia entre dos o más componentes, los taladros de ajuste forzado y las interferencias entre cierres roscados, entre otras.

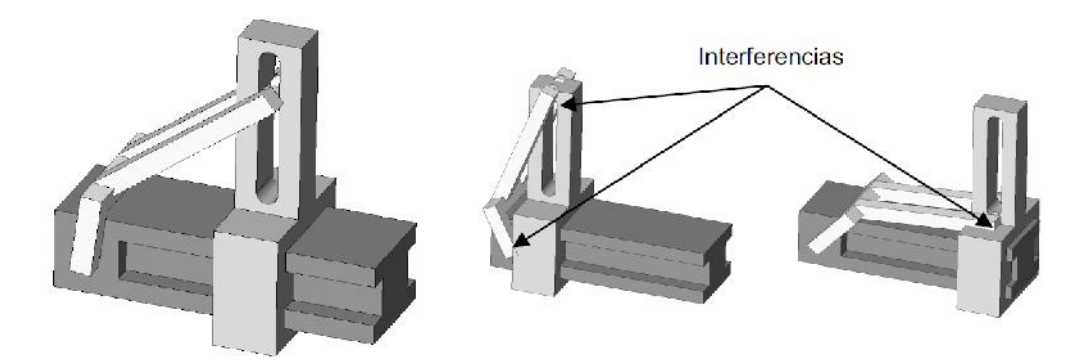

Figura 3. 10 Análisis De Interferencias

#### **3.4.3 DEL 2D AL 3D**

Constituye un conjunto de herramientas que le ayudará a convertir sus antiguos o modernos dibujos bidimensionales a una pieza en 3D mediante la definición del croquis y su posterior modelado tridimensional. Útil para convertir proyectos que actualmente se tienen en planos 2D y que desea parametrizar a 3D. Admiten ficheros DWG.

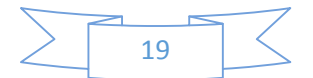

SolidWorks incluye DWGEditor, aplicación que permite modificar, crear y mantener documentos DWG en un entorno muy parecido a AutoCAD.

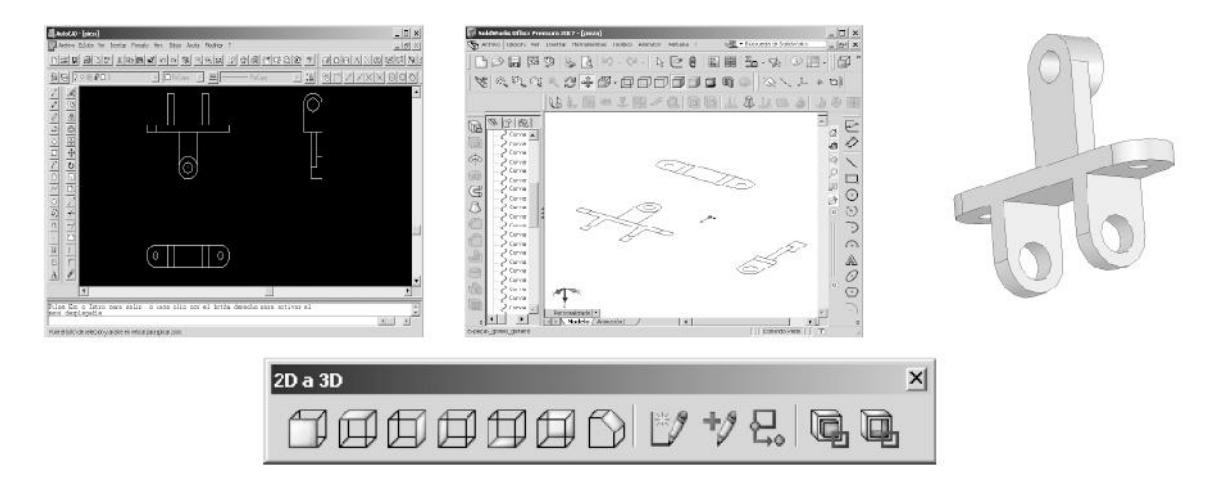

Figura 3. 11 Conservación De Planos 2d De AutoCAD A 3d En SolidWorks

#### **3.4.4 SUPERFICIES**

Constituye un conjunto de herramientas que permiten crear superficies complejas en el modelado de piezas mediante operaciones como Recubrimientos o Barridos con Curvas Guía, operaciones de Relleno, entre otras.

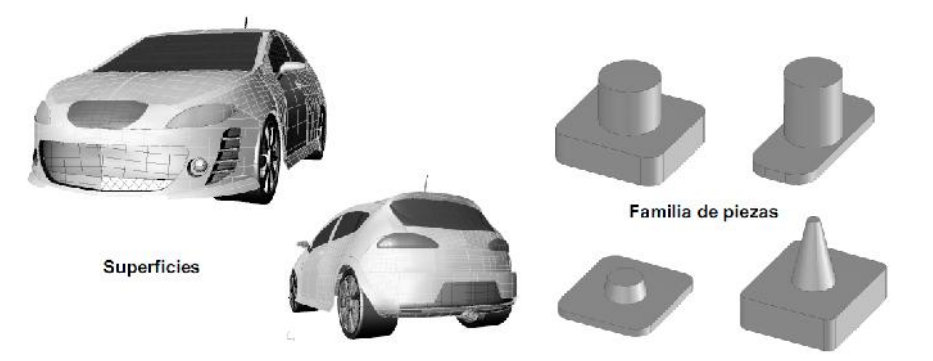

Figura 3. 12 Superficies Y Creaciones De Familia De Piezas Con Tablas De Diseño

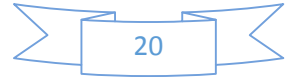

#### **3.4.5 TABLAS DE DISEÑO (CONFIGURACIONES)**

Herramienta que permite obtener gran número de variaciones de un diseño de pieza o ensamblaje (Familia de piezas) en un único documento mediante la variación de las dimensiones, relaciones geométricas u otros parámetros. SolidWorks permite crear una familia de piezas con diferentes configuraciones mediante la creación de una hoja de cálculo en Microsoft Excel y su vinculación a SolidWorks.

#### **3.4.6 MOLDES**

El Módulo de moldes contiene un conjunto de herramientas que permiten obtener la cavidad de un molde de inyección de plásticos (macho-hembra) a partir de una pieza en 3D. Se incluyen funciones como el Análisis del Ángulo de salida, creación de la Línea de partición y la Creación automática de la cavidad, entre otras funciones.

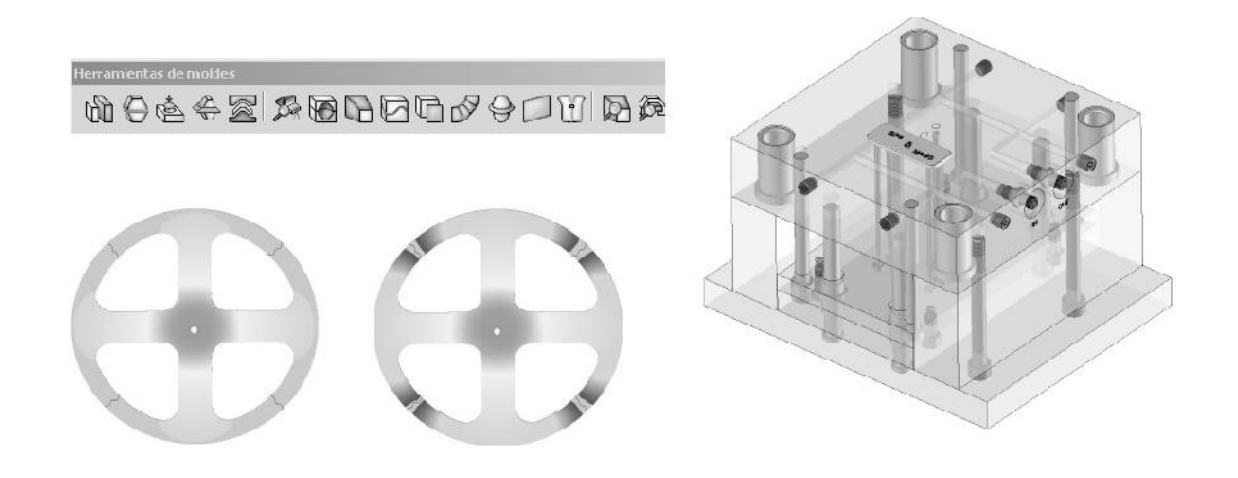

Figura 3. 13 Herramientas De Moldes

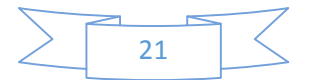

#### **3.4.7 COSMOSXPRESS**

Herramienta simplificada de análisis basada en el Método de los Elementos Finitos (FEM) que permite conocer el comportamiento mecánico (tensiones y deformaciones) sufridas por una pieza al ser cargada con fuerzas o presiones después de haber indicado las restricciones de movimiento en alguna de sus caras.

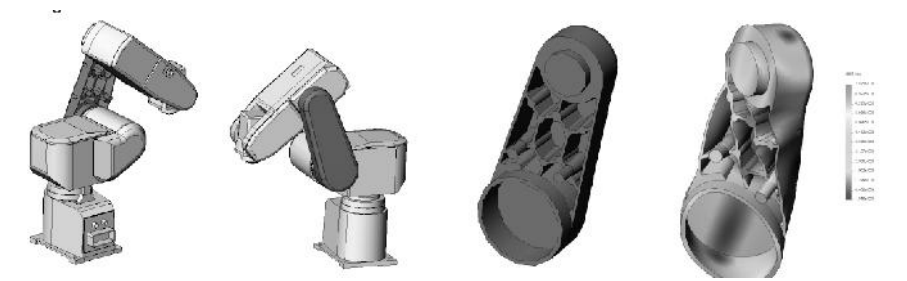

Figura 3. 14 Evaluación Del Comportamiento Mecánico De Una Pieza

#### **3.4.8 MOLDFLOWXPRESS**

Herramienta de validación simplificada de Análisis por Elementos Finitos basada en MoldFlow. Simula el proceso de inyección de un termoplástico en la cavidad de un molde. Permite seleccionar el tipo de material, la ubicación de la entrada, la temperatura del frente de flujo y la temperatura del molde.

#### **1.4.9 SMARTMATES (TECNOLOGÍA INTELIGENTE)**

Las herramientas SmartMates permiten ahorrar tiempos de diseño por permitir crear relaciones de posición de forma automática en los ensamblajes.

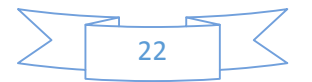

#### **1.4.10 CHAPA METÁLICA**

Permite diseñar piezas de Chapa Metálica de forma automática y desdoblarlas para conocer su geometría desarrollada o plana. Está formado por un conjunto de herramientas de fácil aplicación como: incluir Dobleces, Insertar pliegues, Remarcar contornos, introducir Dobladillos, etc.

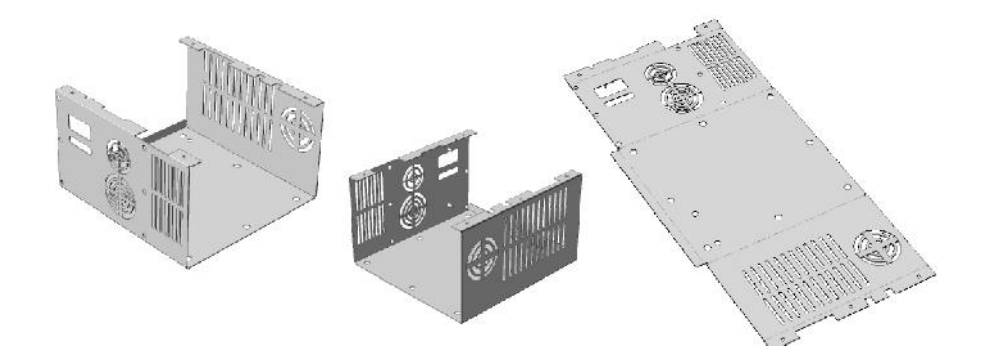

Figura 3. 15 Chapa Metálica: Desdoblado De Chapa

#### **3.4.11 TRADUCTOR IDF**

Puede crear modelos de circuitos impresos y sus componentes por la importación de archivos IDF (.emn, .brd y .idb). Los modelos obtenidos forman una sola pieza con la placa y operaciones de extrusión que definen cada uno de los componentes.

#### **3.4.12 TRADUCTORES CAD**

Integrado en cada uno de los módulos. Permite traducir y reconocer más de 20 ficheros CADdistintos: CGR (CATIA graphics), HCG (CATIA highly compressed graphics), Pro/ENGINEER, IPT (Autodesk Inventor), Mechanical Desktop, Unigraphics, PAR (Solid Edge), CADKEY, IGES, STEP, Parasolid, SAT (ACIS), VDA-FS, VRML, STL, DWG, DXF, TIFF, JPG, entre otros.

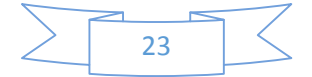

#### **3.4.13 LISTA DE MATERIALES**

Permite insertar una Tabla de materiales y una Distribución de Globos en su dibujo para identificar cada una de las piezas, sus cantidades y las propiedades. La inserción automática de Globos en un dibujo asigna una numeración a cada pieza y la relaciona con la tabla de materiales.

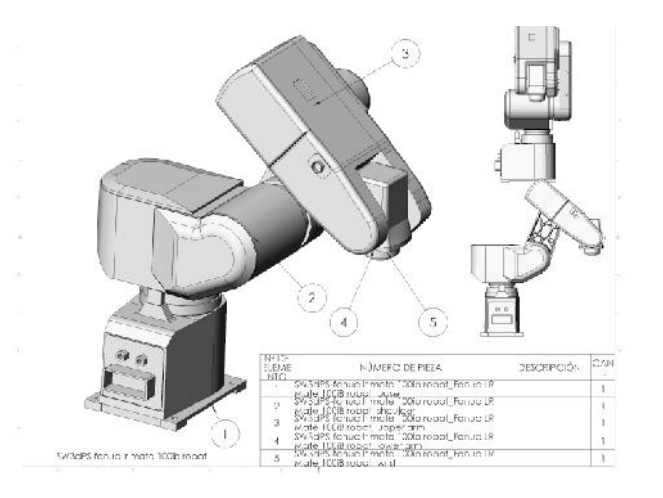

*Figura 3. 16 Plano Con Lista De Materiales*

## **3.5 HERRAMIENTAS DE COLABORACIÓN**

Las herramientas de colaboración las forman el eDrawings, PhotoWorks, SolidWorksAnimator, SolidWorks Viewer y el 3D Instant Website. Todas estas aplicaciones permiten compartir y comunicar la información de diseño con terceros a través de Internet.

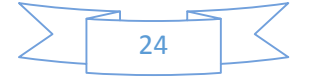

#### **3.5.1 EDRAWING**

Visualizador de ficheros de SolidWorks que permite comunicar diseños en 2D y 3D sin tener que tener SolidWorks® instalado. Con la versión profesional puede marcar, tomar medidas, visualizar animaciones, ver vistas explosionadas, entre otras funciones. Además puede visualizar ficheros 3D de AutoCAD, Inventor, Pro/Engineer, Catia V5, Unigraphics y Solid Edge.

#### **3.5.2 PHOTOWORKS**

Es una aplicación útil en la creación de imágenes fotorrealísticas y de alta calidad. Permite mostrar el aspecto final de su diseño antes de tenerlo fabricado y elimina la fabricación de prototipos visuales. Dispone de una extensa Biblioteca de materiales, Texturas e Iluminación que simulan entornos prácticamente reales.

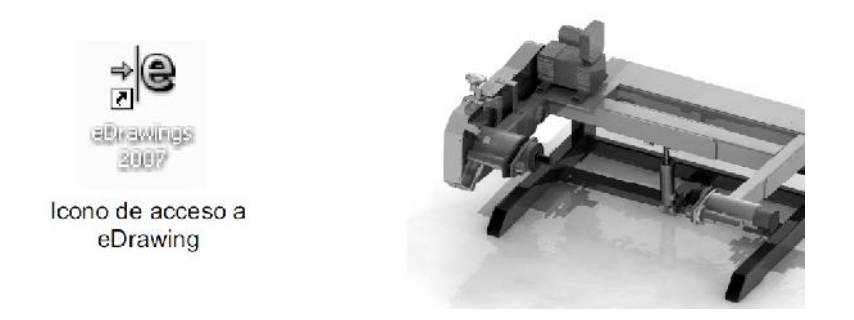

Figura 3. 17 Icono De eDrawing Imagen Fotorrealistica De Una Maquina

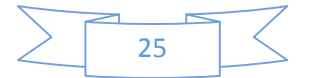

#### **3.5.3 SOLIDWORKS ANIMATOR**

Permite crear videos en formato AVI con las animaciones del producto diseñado. Puede crear animaciones de explosionados, colapsados, rotación de su diseño o animaciones en las que se vea cómo actúan cada uno de los elementos que conforman el conjunto durante su funcionamiento. Las animaciones creadas pueden ser reproducidas por el cliente sin necesidad de tener instalado SolidWorks.

#### **3.5.4 SOLIDWORKS VIEWER**

Visualizador de Piezas, Ensamblajes y Dibujos incluido en SolidWorks.

#### **3.5.5 3D INSTANT WEBSITE**

Permite comunicar a sus clientes sus productos y nuevos diseños mediante la creación de una página Web interactiva en 3D con formato XML y XSL. La creación de la página Web se realiza de forma fácil y automática desde SolidWorks. Permite visualizar el contenido de forma interactiva y en 3D con herramientas como Rotar, Aumentar vista, entre otras.

#### **3.6 HERRAMIENTAS DE PRODUCTIVIDAD**

Las herramientas de productividad permiten reducir el tiempo de diseño e incluyen soluciones como: DWGEditor, SolidWorks Toolbox, Solid Utilities, SolidWorks Design Checker, FeatureWorks, SolidWorks Task Schedule, SolidWorks Routing, Scan to 3D y Rhino toSolidWorks Add-in, entre otras.

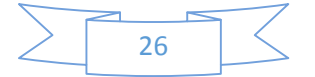

#### **3.6.1 DWGEDITOR**

Es una aplicación incluida en SolidWorks que permite crear y editar dibujos de AutoCAD con extensión DWG y DXF. Es compatible con las versiones 2.5 hasta la más moderna (AutoCAD2008) y su entorno es muy parecido al de AutoCAD.

#### **3.6.2 SOLIDWORKS TOOLBOX**

Es una biblioteca de piezas estándar paramétricas que emplea la tecnología SmartPart y que está formada por componentes mecánicos como rodamientos, tornillos, tuercas, engranajes, levas, pernos, entre otros. La aplicación incluye otras como una Calculadora de vigas capaz de determinar el esfuerzo y la deflexión o una Calculadora de rodamientos, útil en la determinación de la capacidad y vida de un rodamiento, entre otras aplicaciones.

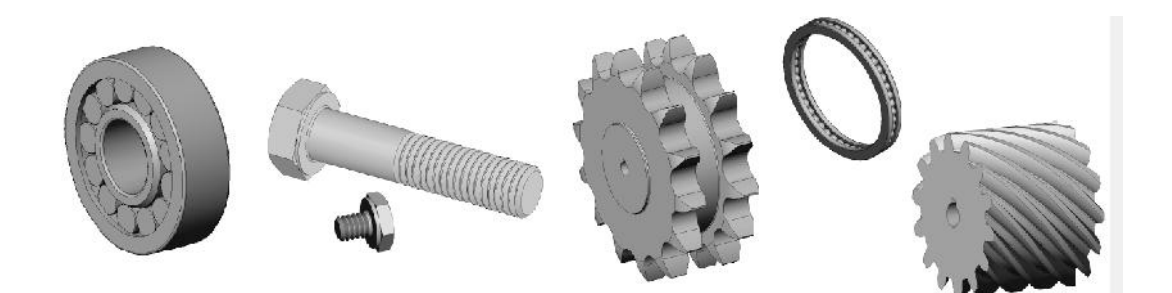

Figura 3. 18 Elementos Normalizados Creados Por Toolbox

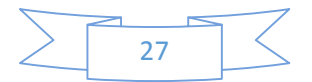

#### **3.6.3 SOLID UTILITIES**

Es una aplicación que permite conocer las diferencias entre dos versiones de la misma pieza además de Suprimir o Modificar las operaciones efectuadas en una de ellas.

#### **3.6.4 SOLIDWORKS DESIGN CHECKER**

Es una herramienta muy útil en la confección de planos que le indicará los elementos que no cumplen con los estándares definidos. Es una aplicación que puede ayudar a revisar los planos de forma automática antes de enviarlos a un cliente.

#### **3.6.5 FEATUREWORKS**

Permite reconocer la geometría 3D de modelos importados en formatos diferentes a los nativos de SolidWorks y generar el árbol de operaciones de forma automática. Su empleo ayuda a mejorar la capacidad de edición y la modificación de las geometrías importadas.

#### **3.6.6 SCAN TO 3D**

Permite importar una nube de puntos escaneados para convertirlos en superficies o sólidos editables en SolidWorks.

#### **3.6.7 SOLIDWORKS TASK SCHEDULE**

Aplicación que permite ejecutar aquellas tareas que consumen demasiado tiempo cuando no se está presente frente al ordenador. De esta forma puede programar que se realicen de forma automática cálculos o la impresión por lotes sin estar presente.

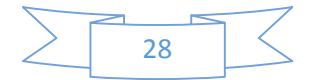

#### **3.6.8 SOLIDWORKS ROUTING**

Aplicación para la creación de tubos, cañerías, cables eléctricos o colectores de cable de forma automática y precisa .Útil en el diseño de máquinas, instalaciones o cualquier elemento que emplee enrutamientos. Convierte las rutas 2D en 3D de forma automática y ofrece la lista de materiales creados así como información sobre sus conexiones.

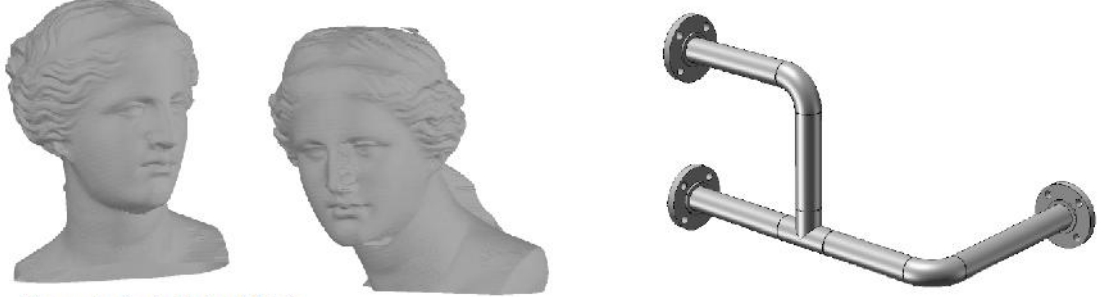

Por cortesía de Roland Ibéria

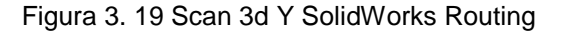

#### **3.6.9 RHINO TO SOLIDWORKS ADD-IN**

Herramienta que facilita la comunicación y colaboración entre Rhinoceros 3D y SolidWorks.

Permite abrir ficheros .3dm de Rhinoceros 3D sin necesidad de convertirlos a formatos estándar como IGES o parasólidos.

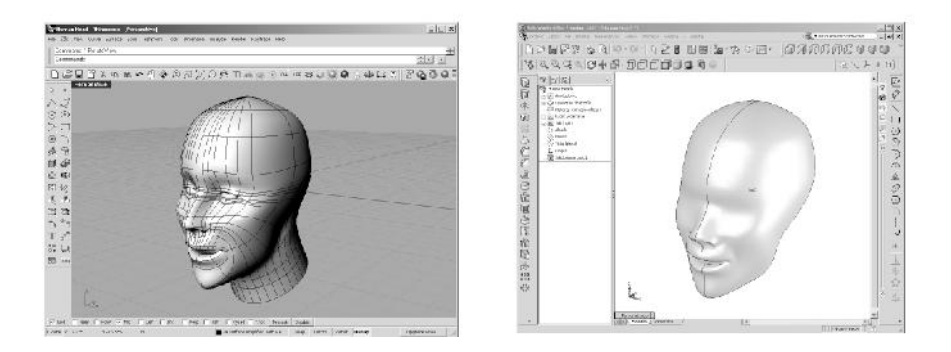

Figura 3. 20 Comunicación Entre Rhinoceros 3d Y SolidWorks

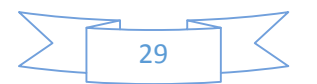

## **3.7 GESTIÓN DE PROYECTOS**

SolidWorks contiene un conjunto de soluciones que permiten gestionar proyectos mediante la administración de archivos CAD y la gestión de información de productos (PDM). Su empleo facilita el control de las revisiones efectuadas en los proyectos y la trazabilidad de la información.

#### **3.7.1 SOLIDWORKS EXPLORER**

Es un administrador de archivos CAD intuitivo basado en Windows Explorer. Permite localizar Piezas, Ensamblajes, Dibujos u otros ficheros CAD generados en el equipo del usuario, en la Biblioteca de Diseño de Internet o en la Web de 3D ContentCentral.

#### **3.7.2 PDMWORKS WORKGROUP**

Es una herramienta que permite gestionar la información de los proyectos cuando se trabaja de forma individual o colectiva.

## **3.8 HERRAMIENTAS DE ANÁLISIS Y SIMULACIÓN AVANZADAS**

Forman un conjunto de soluciones integradas en SolidWorks que emplean el Método de los

Elementos Finitos para analizar y simular el comportamiento mecánico (COSMOSWorks), el comportamiento cinemática y dinámico (COSMOSMotion) y el comportamiento de fluidos (COSMOSFlowWorks).

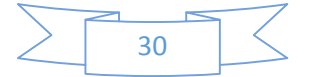

#### **3.8.1 COSMOSWORKS**

COSMOSWorks es la aplicación completa que permite estudiar el comportamiento mecánico de sus modelos 3D de forma más precisa y teniendo en cuenta otros aspectos que no son evaluados por COSMOSXpress.

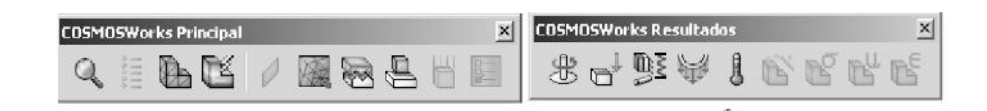

Figura 3. 21 Barras De Herramientas De COSMOworks

Dispone de herramientas para el análisis de frecuencia, análisis de pandeo, análisis térmico, análisis de optimización, análisis no lineal, análisis de prueba de caída, análisis de fatiga y análisis de respuesta dinámica.

#### **3.8.2 COSMOSMOTION**

Aplicación que permite estudiar las condiciones de funcionamiento de un ensamblaje por la

simulación del movimiento de sus partes integrantes. Combina el movimiento basado en las condiciones físicas con las restricciones geométricas y contiene una gran variedad de herramientas de visualización de resultados: aceleración, vector de fuerza, colisiones, etc. Es una herramienta adecuada para crear prototipos virtuales y validar el funcionamiento del mecanismo diseñado.

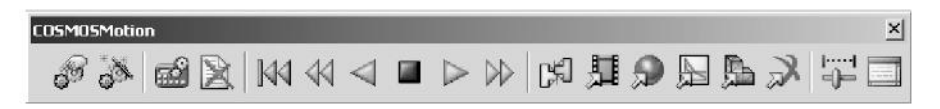

Figura 3. 22 Barras De Herramientas De COSMOmotion

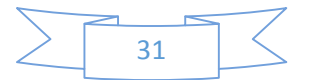

#### **3.8.3 COSMOSFLOWWORKS**

Herramienta de dinámica de fluidos que permite simular transferencia de calor, flujos compresibles, subsónicos y supersónicos, mezcla de gases, cavitación, entre otras. La aplicación está totalmente integrada en SolidWorks ofreciendo un entorno de trabajo y unos cuadros de diálogo intuitivos y familiares. Funciona mediante un asistente que permite configurar el análisis y resolver el problema de forma rápida y sencilla.

### **3.9 SOLUCIONES DE DISEÑO CON SOLIDWORKS**

SolidWorks se comercializa en tres versiones: SolidWorks Office Premium, SolidWorks Office Professional y SolidWorks. La versión más completa es la Premium que incluye todas las herramientas disponibles para el diseño, validación, gestión y comunicación de proyectos. Las otras dos versiones contienen menos herramientas y cada una de ellas es aplicable en función de sus necesidades de uso.

SolidWorks Office Premium es la solución más completa de las tres. No sólo permite diseñar piezas, ensamblajes y realizar los planos de sus diseños sino que además ofrece todas las herramientas de Verificación, Simulación, Gestión, Validación y Comunicación del diseño. SolidWorks Office Professional. Incluye el programa CAD (pieza, ensamblaje y dibujo) y las mismas aplicaciones que la versión Premium excepto SolidWorks Routing, ScanTo 3D y las herramientas avanzadas de validación COSMOS.

#### **3.9.1 SOLIDWORKS**

Solución simple que contiene el programa de CAD en 3D SolidWorks y las herramientas sencillas de simulación COSMOSXpress y MoldFlowXpress. Además incluye el DWGeditor® para crear, gestionar y modificar documentos realizados en AutoCAD.

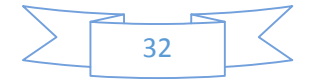

## **3.10 ÁMBITOS DE APLICACIÓN DE SOLIDWORKS**

Actualmente la herramienta de diseño mecánico SolidWorks se emplea en sectores tan diversos como el Aeroespacial, Automoción, Defensa, Educación y Universidades, Ingeniería civil, Ingeniería industrial, Ingeniería marina, Ingeniería mecánica Investigación y desarrollo y en Simulación, entre otros campos.

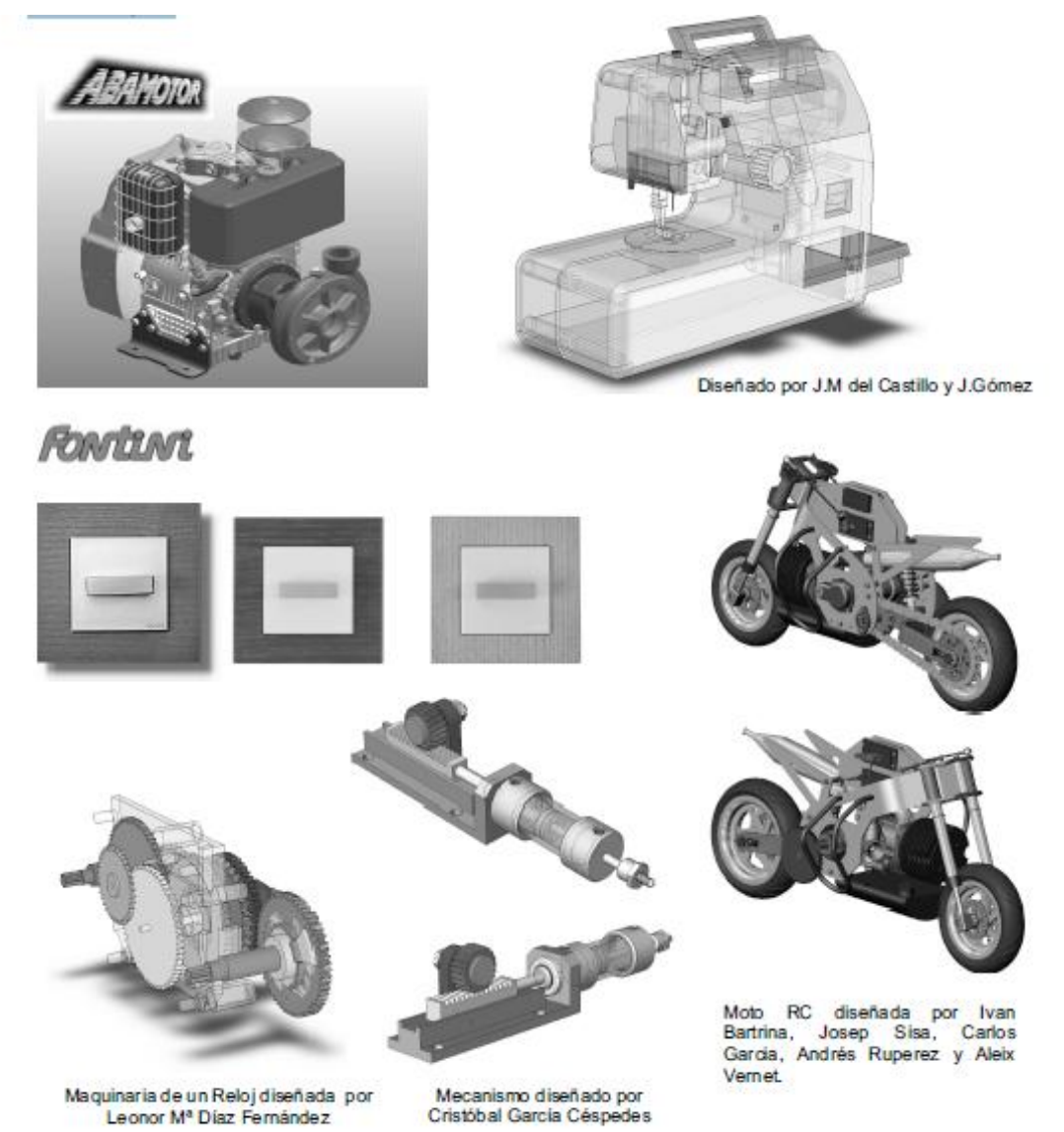

Figura 3. 23 Aplicaciones De SolidWorks

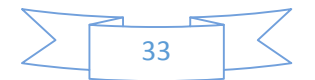

## **4. DESARROLLO DE PIEZAS**

Con base al marco teórico decidí que solidworks es la herramienta de diseño mecánico más completa que existe para las necesidades en la industria a la hora de crear piezas mecánicas por su diversidad de herramientas y por su acoplamiento incluso con otros software .

Continuación se muestra la forma de realizar piezas utilizando solidworks con tres piezas de ejemplos prácticos y anexo a este manual se encontrara con 15 prácticas mas para realizar en laboratorio y dos practicas audiovisuales

#### **4.1SOPORTE DE EJE**

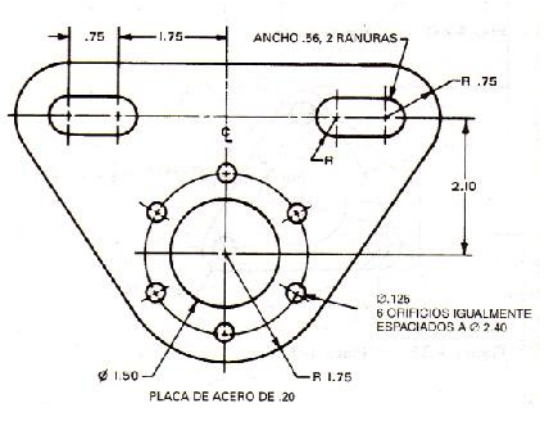

Figura 4. 1 Soporte eje

#### **4.1.1 PROCEDIMIENTO**

Configuración de unidades de medida: "pulgadas"

- 1. Cree un nuevo documento
- 2. De clic en opciones, situado en la Barra de Menú, en la parte superior del documento.**D** Opciones Personalizar...

Complementos...

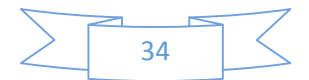

3. En la pestaña "propiedades del documento", selección la opción "unidades", seleccione "ips" y haga clic en aceptar.

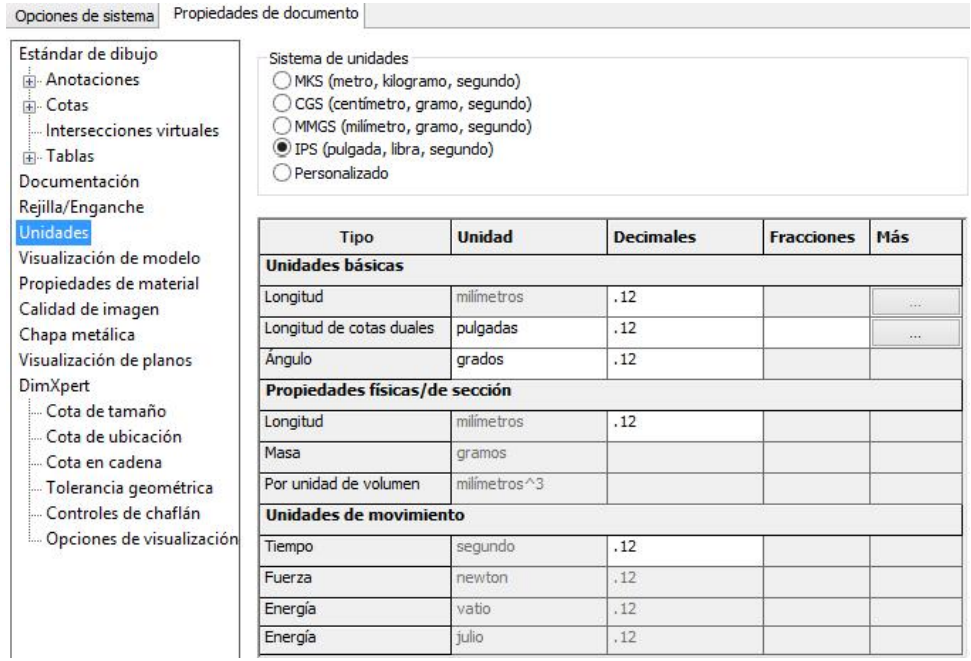

#### **4.1.2 PARA REALIZAR EL BORDE DE LA PIEZA**

1. Elija el plano de croquis "planta".

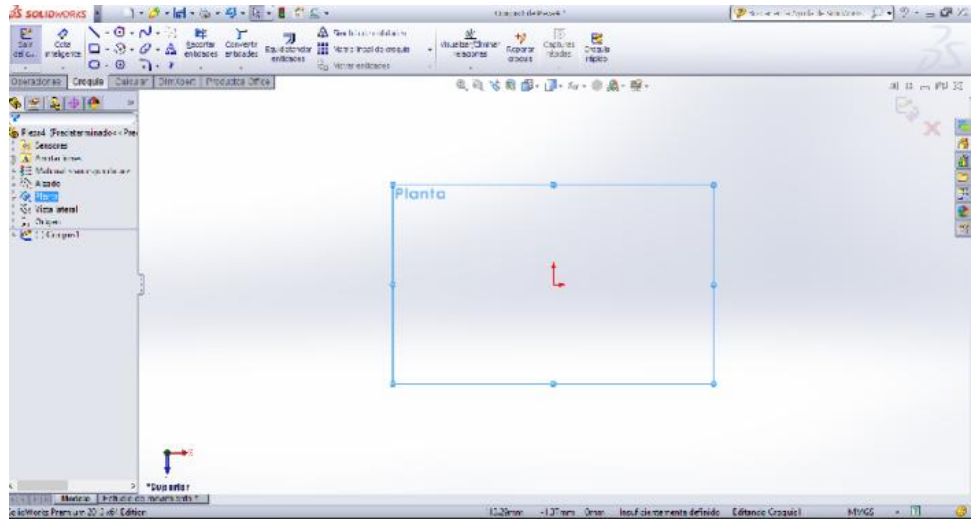

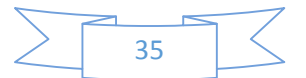

El origen de croquis  $\rightarrow$  se visualiza en color rojo en un croquis abierto.

2. Trace dos Líneas constructivas, una en eje Y y otra en eje X, haciendo clic en

Línea tomando como referencia el punto de origen de croquis.

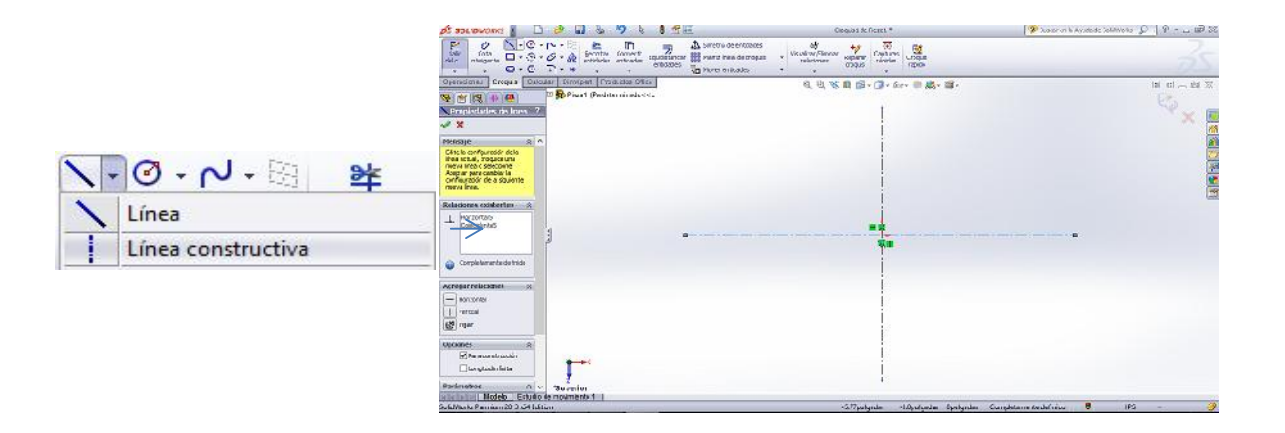

3. Seleccione Línea  $\bigvee$  y trace una recta horizontal, partiendo del eje Y de la Línea constructiva.

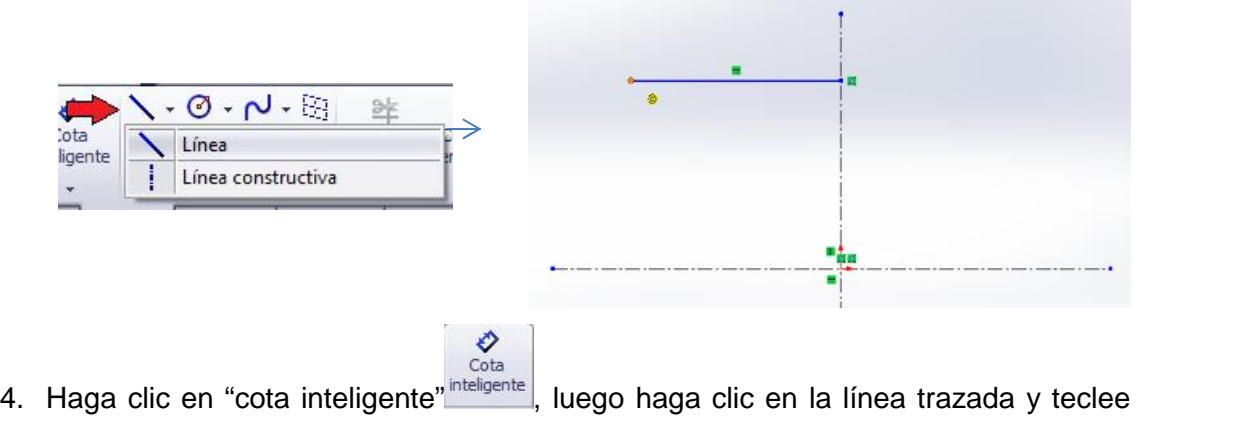

"2.50", luego presione la tecla INTRO.

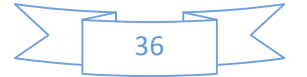

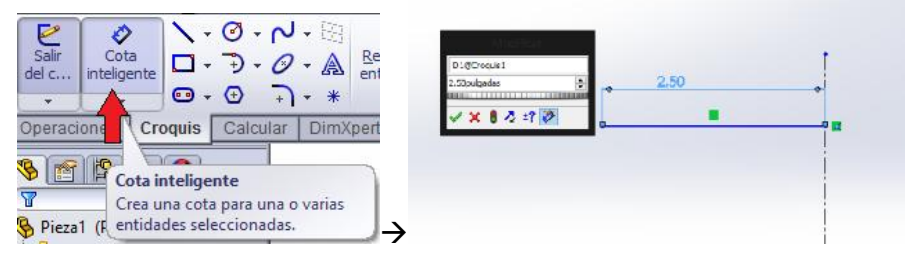

5. Haga clic en "arcos de centros extremos ", despliegue el menú y seleccione "arco tangente

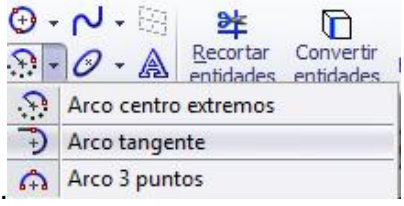

6. Haga clic en el punto naranja que aparece al final de la Línea, trace un arco,

presione la tecla escape, seleccione "cota inteligente stelligente on al arco presione la tecla escape, seleccione "cota inteligente stelligente", haga clic en el arco hecho e introduzca el valor "0.75".

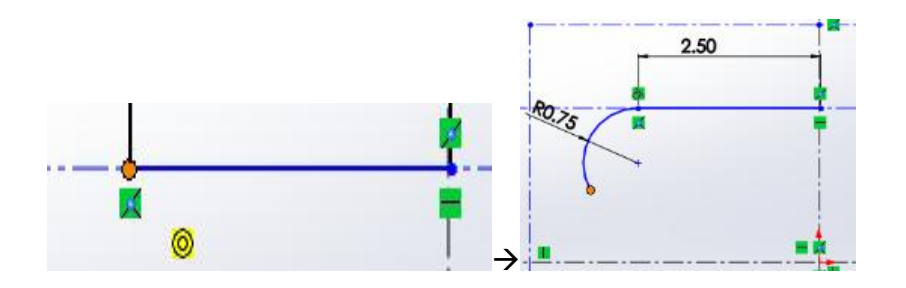

7. Trace una línea diagonal y después seleccione "arco tangente  $\overrightarrow{P}$ ", trace el arco de "1.75 pulgadas" utilizando "cota inteligente", haga clic en "Aceptar".

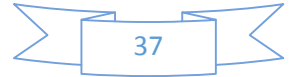

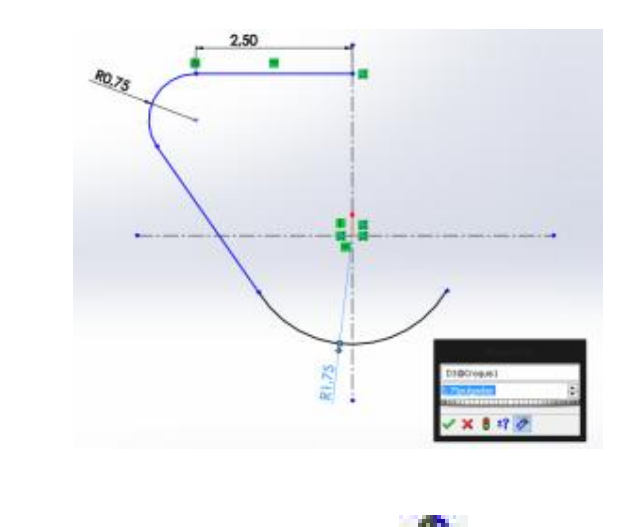

8. Haga clic en **"**SIMETRIA DE ENTIDADES **"**.

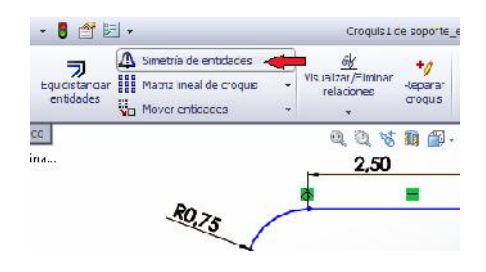

9. Seleccione la línea recta, el arco tangente superior y la línea diagonal.

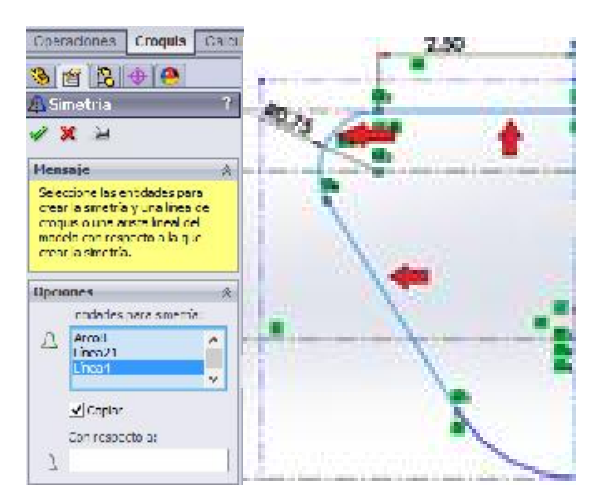

10. Haga clic en la opción "CON RESPECTO A" y seleccione el eje Y de la línea constructiva, de clic en el icono verde ACEPTAR $\mathscr V$ .

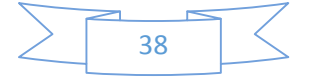

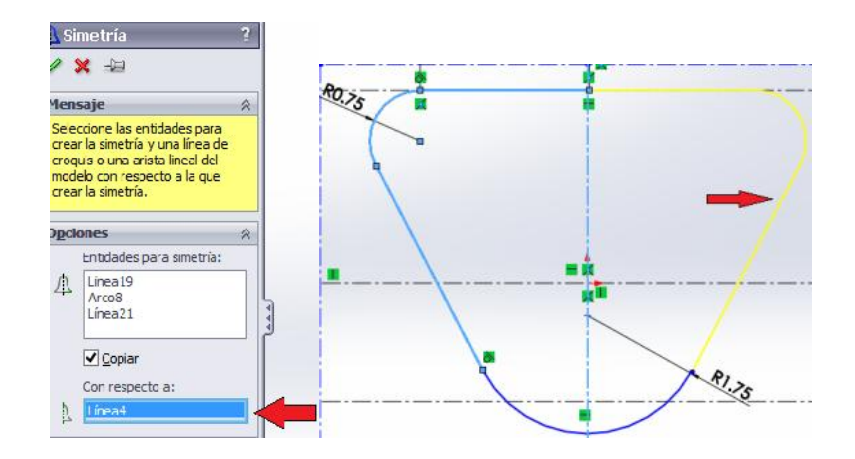

#### **4.1.3 PARA HACER LOS CIRCULOS INTERNOS.**

- 1. Seleccione "circulo **N-0-N-8** 匙  $\mathbb{D}$  $\Box$   $\bullet$   $\Box$  Círculo ertir des Círculo perimetral  $\bullet$
- 2. Utilice el origen de croquis como centro de referencia y trace un diámetro de "1.50 pulgadas "para el círculo interior y un diámetro para el círculo exterior de "2.40 pulgadas".

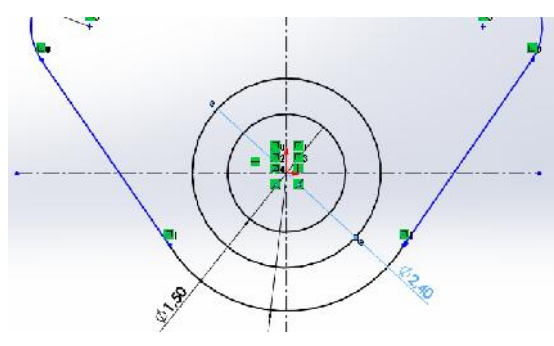

3. Seleccione "circulo  $\bigcirc$ " y ubíquese en la parte superior de la circunferencia, hasta que aparezca el centro de origen.

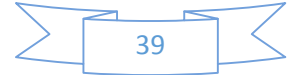

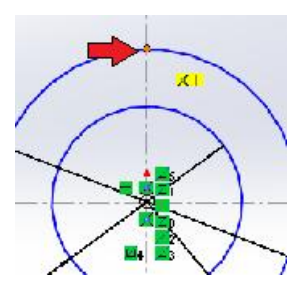

4. Trace el círculo de0.125 pulgadas de diámetro.

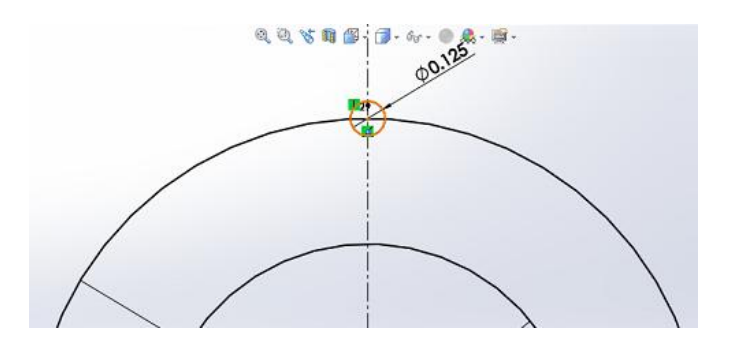

5. Haga clic en la opción "matriz lineal de croquis **ESE** Matriz lineal de croquis » y seleccione "matriz circular de croquis".

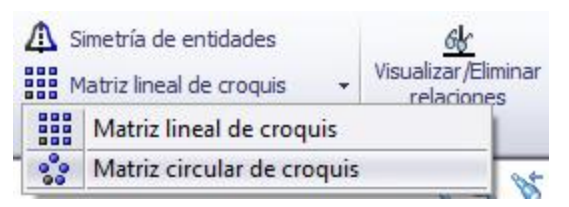

6. En las propiedades para configurar la Matriz, seleccione un ángulo de 360° e introduzca "6" en "Número de instancias".

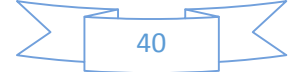

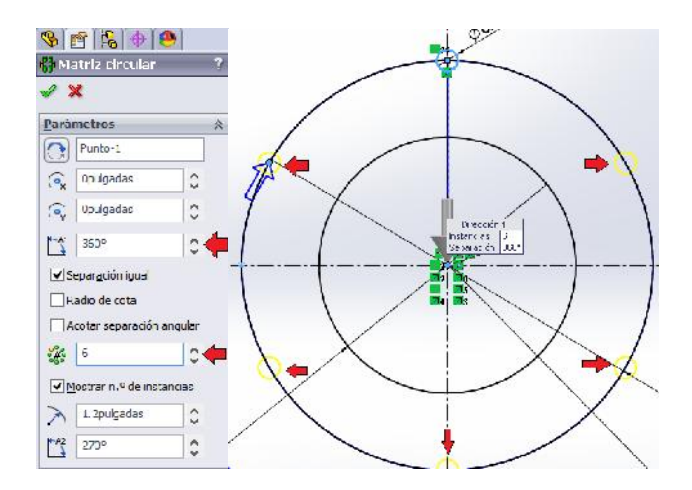

De clic en Aceptar Vy automáticamente SolidWorks creará círculos igualmente espaciados alrededor del círculo.

#### **4.1.3 PARA HACER LAS RANURAS**

1. Seleccione "ranura recta" en la barra de croquis y marque dos puntos de distancia.

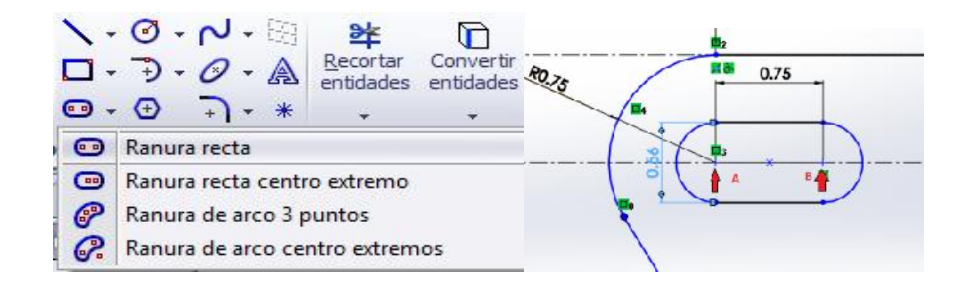

NOTA: Utilice Cota Inteligente para darle exactitud al trazado, según las especificaciones del dibujo.

- 2. De clic en Aceptar<sup>1</sup>
- 3. Utilice la opción "SIMETRIA DE ENTIDADES".

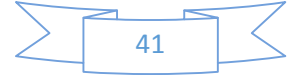

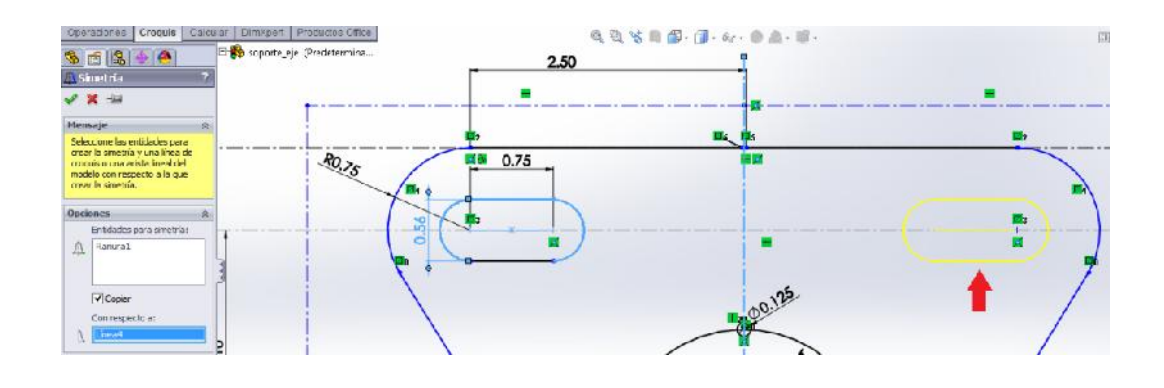

4. Haga clic en Aceptar

#### **4.1.4 PARA REALIZAR OPERACIONES EN LA PIEZA**

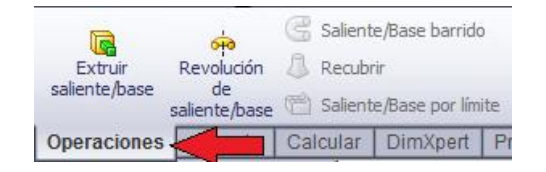

- 1. Seleccione la pestaña operaciones. **Operaciones** 
	- Extru ata b
- 2. Elija la opción "extrudir saliente/base".
- 3. Seleccione primero el área del circulo entre las dos circunferencias y luego el área delimitada por el contorno de la misma.

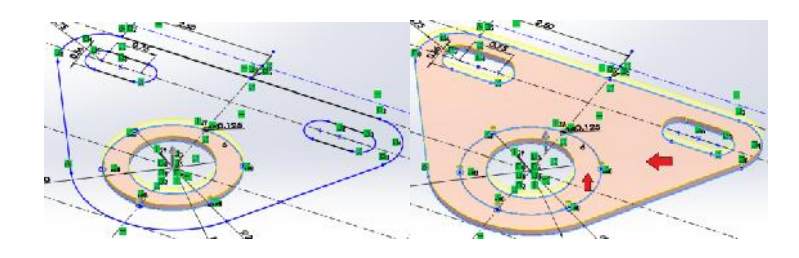

- 4. En "Dirección 1 ", haga lo siguiente:
	- a. Configure la Condición final en "hasta profundidad especificada". Configure la profundidad a "0.20 pulgadas".

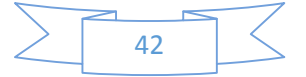

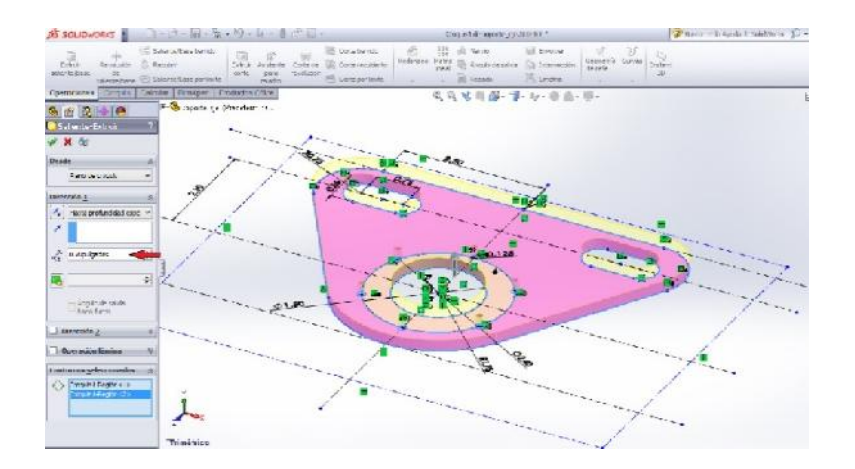

5. De clic en Aceptar $\mathcal$ .

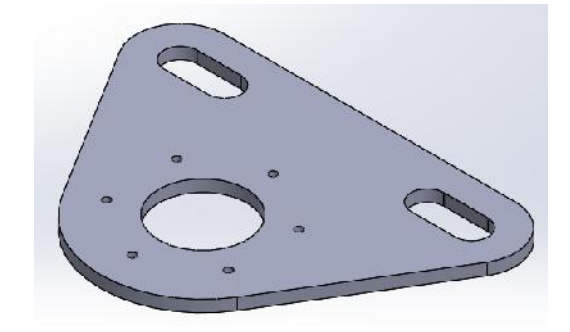

De esta manera habrá terminado la pieza **SOPORTE DE EJE**.

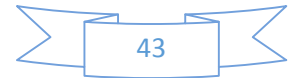

## **4.2 PLACA DE ANCLA**

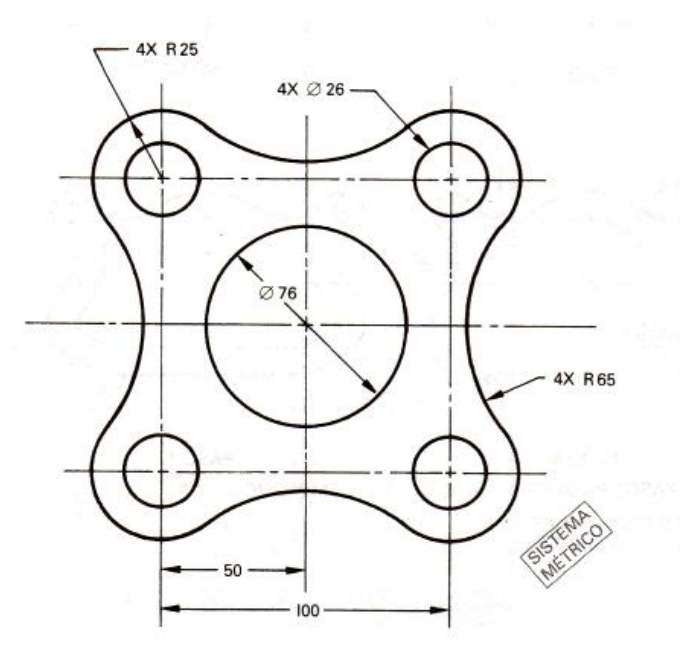

Figura 4. 2 Placa De Ancla

#### **4.2.1 PROCEDIMIENTO**

Configuración de unidades de medida: "milímetro"

- 1. Cree un nuevo documento
- 2. De clic en opciones, situado en la Barra de Menú, en la parte superior del documento.Opciones Personalizar...

Complementos...

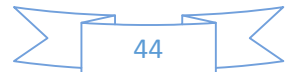

3. En la pestaña "propiedades del documento", selección la opción "unidades", seleccione "mmgs" y haga clic en aceptar.

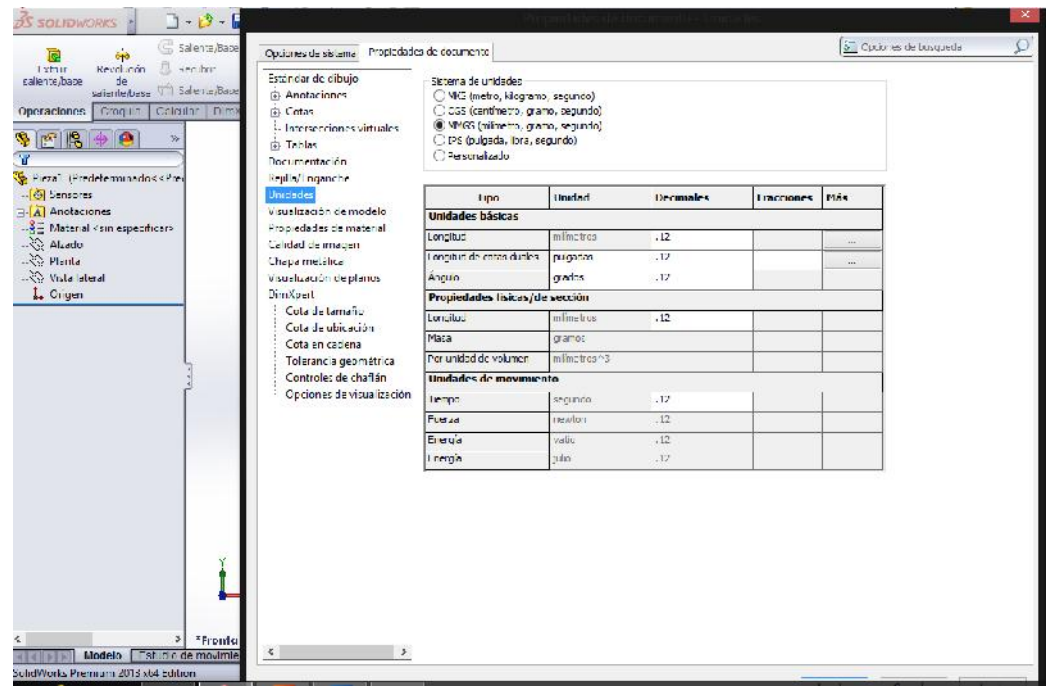

## **4.2.2 PARA REALIZAR EL BORDE DE LA PIEZA**

1. Elija el plano de croquis "planta".

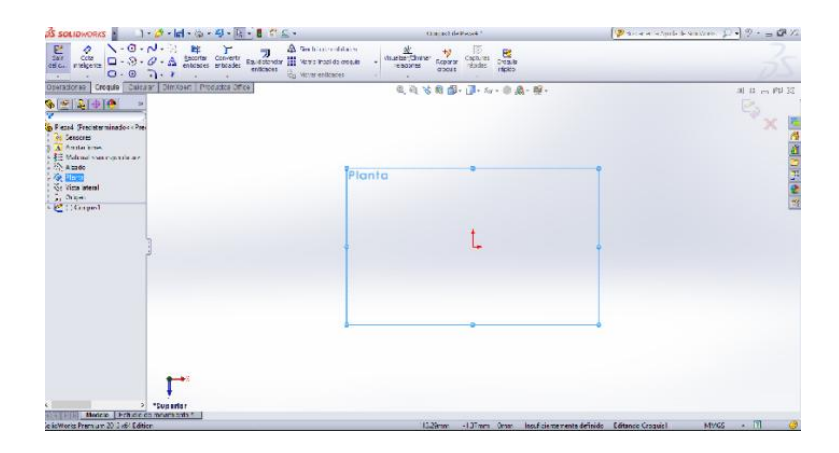

El origen de croquis se visualiza en color rojo en un croquis abierto.

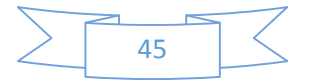

2. Trace una cuadricula de2x2 Líneas constructivas como se muestra en la imagen.

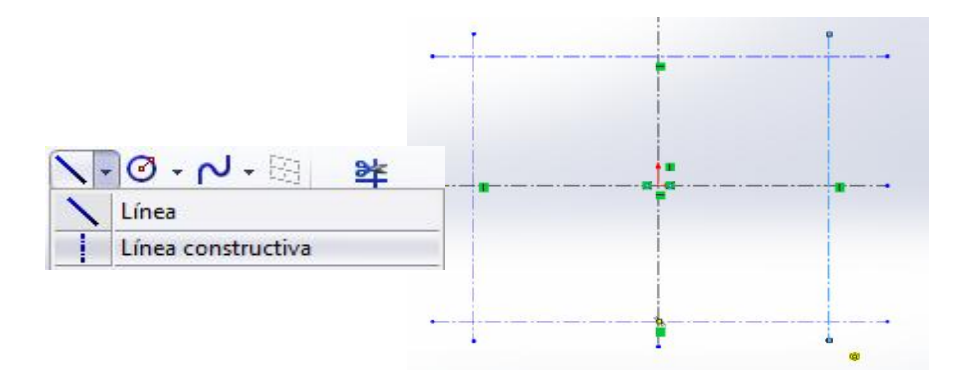

- $\frac{1}{\sqrt{2}}$ 3. Haga clic en "cota inteligente" inteligente, luego haga clic en las líneas trazadas y configure de la siguiente manera:
	- a. Para las líneas verticales y horizontales al centro, teclee una distancia de "50mm".
	- b. Para las líneas horizontales a los extremos, teclee "100mm" para equidistancia dichas líneas.
	- c. Haga clic en Aceptar $\mathscr{C}$ .

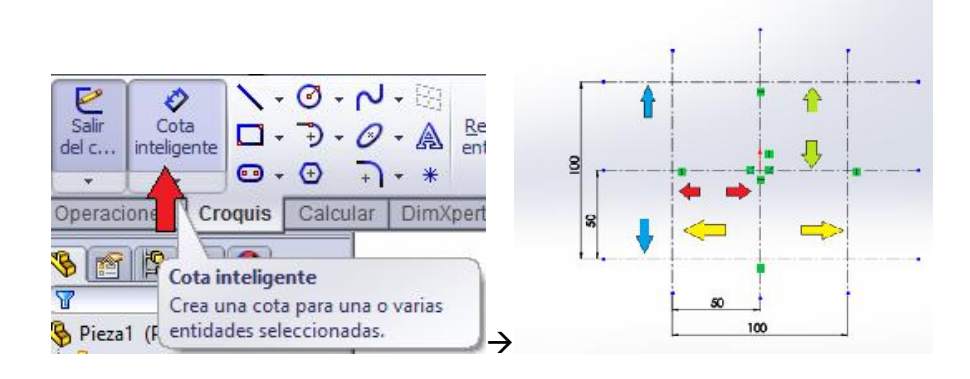

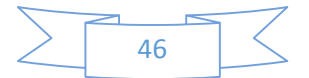

#### **4.2.3 PARA HACER LOS CIRCULOS**

1. Seleccione "circulo  $\bigcirc$ " y trace un círculo de "76mm" de diámetro con centro en el origen del Croquis y haga clic en aceptar

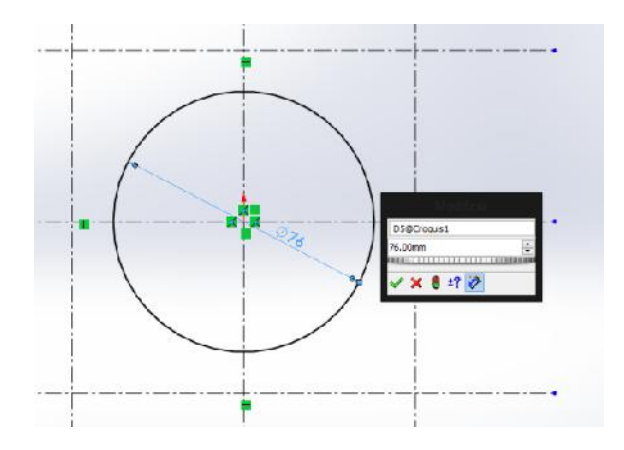

2. Seleccione "circulo  $\overline{O}$ " y trace un círculo en la esquina superior izquierda, de "26mm" de diámetro. Utilice "cota inteligente " para ajustar correctamente el diámetro. Haga clic en ACEPTAR<sup>√</sup>.

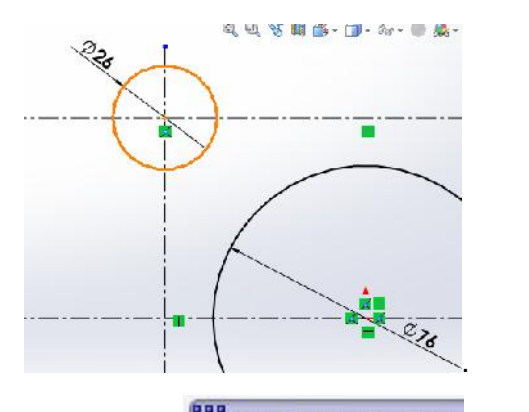

- 3. Haga clic en "matriz lineal de croquis **Bag** Matriz lineal de croquis "
- 4. En el gestor de propiedades configure de la siguiente manera:
	- a. Para "EJE X", "D1=100mm" y "Número de instancias=2".
	- b. Para "eje Y", primero seleccione "Número de instancias=2" y luego configure como sigue: "D2=100mm" y haga clic en "Invertir Dirección" (flecha negra).

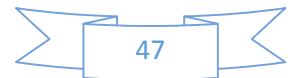

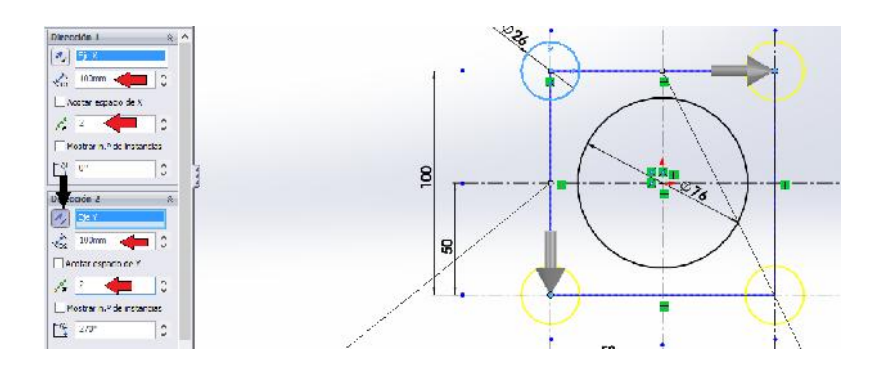

- 5. Haga clic en Aceptar $\mathscr{C}$ .
- 6. Haga clic en "circulo  $\overline{\mathcal{O}}$ " y trace un círculo en la esquina superior izquierda de "50mm" de diámetro, tomando como origen el centro del círculo ya hecho.

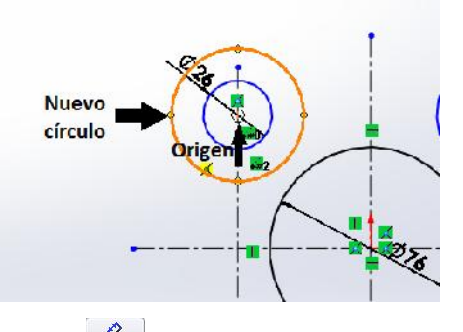

7. Haga clic en "cota inteligente **"** come versione la circunferencia del círculo y escriba "50mm".

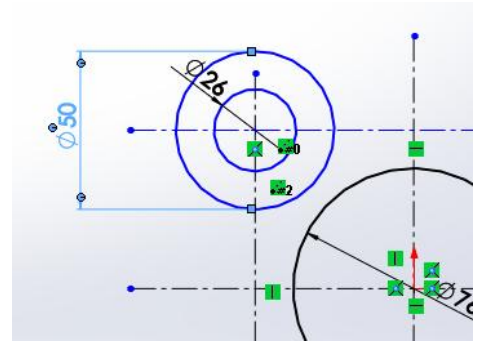

- a. Para representar la cota como "radio":
	- i. Haga clic en la cota.
	- ii. Haga clic en la pestaña "Líneas indicativas" del gestor de propiedades de Cota.
	- iii. Haga clic en el icono "radio."
	- iv. Haga clic en Aceptar $\mathscr{C}.$

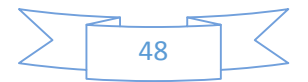

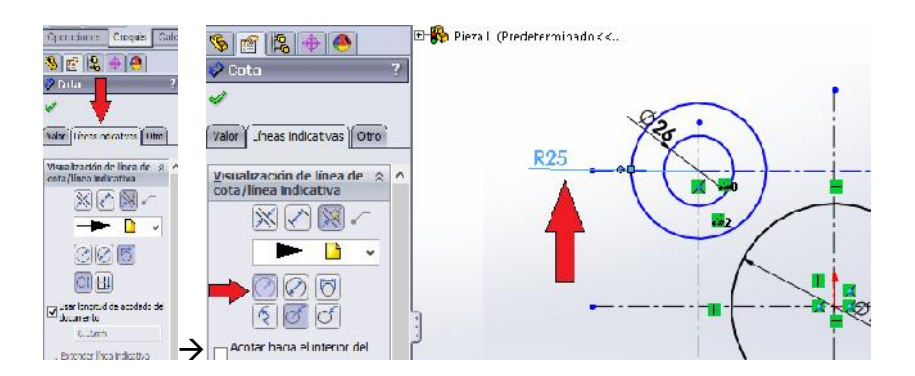

- 8. Seleccione el círculo de 26mm de radio.
- 9. Haga clic en Matriz lineal de croquis.
- 10. En el gestor de propiedades configure de la siguiente manera:
	- a. Para "eje X", "D1=100mm" y "Número de instancias=2".
	- b. Para "eje Y", primero seleccione "Número de instancias=2" y luego configure como sigue: "D2=100mm" y haga clic en "Invertir Dirección".

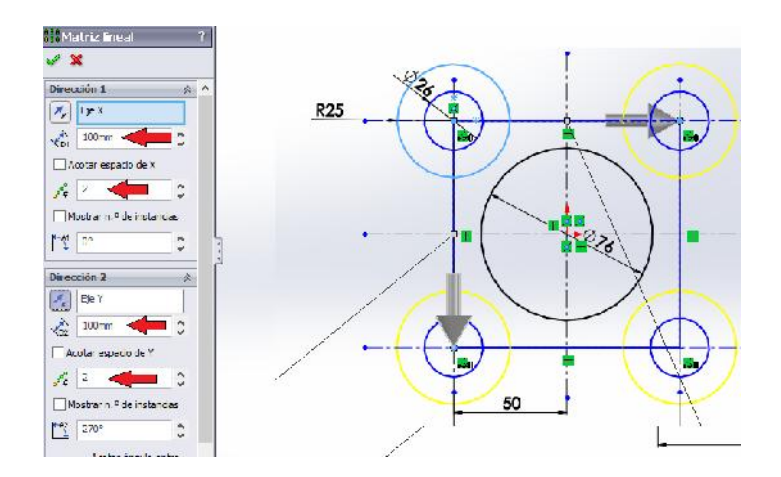

11. Haga clic en Aceptar<sup>2</sup>.

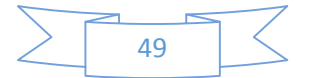

#### **4.2.4 PARA HACER LOS ARCOS ENTRE CIRCULOS**

1. realize cuatro círculos de "65mm" de radio, entre los dos círculos de cada esquina y haga clic en Aceptar.

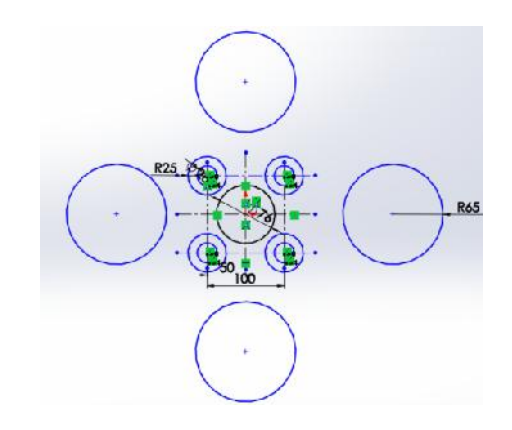

- 2. Seleccione la circunferencia del círculo de la derecha.
- 3. Presione la tecla CTRL y de clic en la circunferencia del circulo superior de 26mm de radio.
- 4. Suelte la tecla CTRL.
- 5. En el cuadro de opciones seleccione "hacer tangente $\circlearrowright$ ".
- 6. Haga clic en Aceptar $\mathscr{C}.$

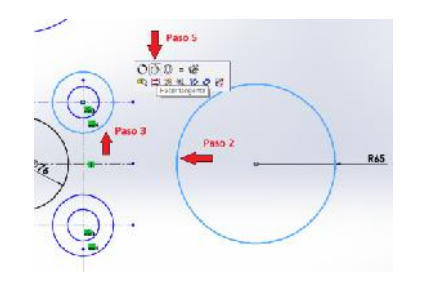

- 7. Seleccione la circunferencia del círculo de la derecha.
- 8. Presione la tecla CTRL y de clic en la circunferencia del circulo inferior de 26mm de radio.
- 9. Suelte la tecla CTRL.
- 10. En el cuadro de opciones seleccione "hacer tangente $\circlearrowright$ ".
- 11. Haga clic en Aceptar<sup>2</sup>.

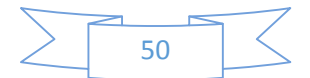

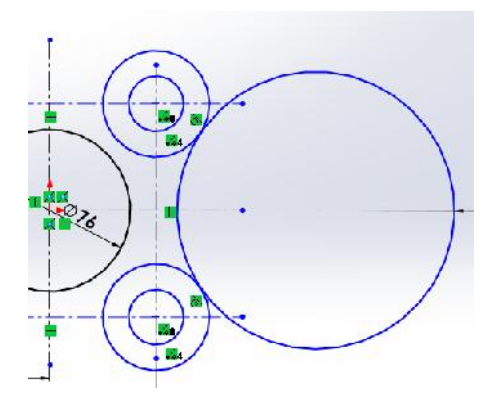

12. Haga el mismo procedimiento para los círculos restantes.

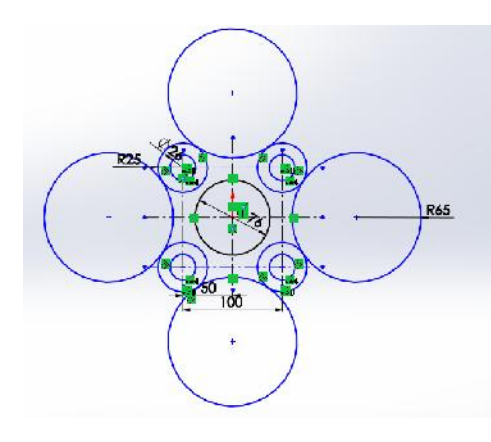

- $\fbox{\parbox{1.5cm} \begin{tabular}{@{}c@{}} \quad \quad & \quad \quad & \quad \quad \\ \quad \quad & \quad \quad & \quad \quad \\ \text{Convertir} & \quad \quad & \quad \quad \\ \text{entidades} & \quad \quad & \quad \\ \quad \quad & \quad \quad & \quad \\ \quad \quad & \quad \quad & \quad \\ \quad \quad & \quad \quad & \quad \\ \quad \quad & \quad \quad & \quad \\ \quad \quad & \quad \quad & \quad \\ \quad \quad & \quad \quad & \quad \\ \quad \quad & \quad \quad & \quad \\ \quad \quad & \quad \quad & \quad \\ \quad \quad & \quad \quad & \quad \\ \quad \quad & \quad \quad & \quad \\ \quad \quad$  $\begin{array}{c}\n\mathbf{a} \\
\mathbf{b} \\
\mathbf{c} \\
\mathbf{c} \\
\mathbf{d} \\
\mathbf{d} \\
\mathbf{e} \\
\mathbf{d} \\
\mathbf{e} \\
\mathbf{d} \\
\mathbf{e} \\
\mathbf{d} \\
\mathbf{e} \\
\mathbf{d} \\
\mathbf{e} \\
\mathbf{d} \\
\mathbf{e} \\
\mathbf{d} \\
\mathbf{e} \\
\mathbf{d} \\
\mathbf{e} \\
\mathbf{e} \\
\mathbf{d} \\
\mathbf{e} \\
\mathbf{e} \\
\mathbf{e} \\
\mathbf{e} \\
\mathbf{e} \\
\mathbf{e} \\
\mathbf{e} \\
\math$ Simetría de entidades 毕 **BBB** Matriz lineal de croquis A 13. Haga clic en "recortar entidades **Recortar** Mover entidades
- 14. Mantenga presionado el clic izquierdo del ratón y arrastre el cursor por la circunferencia del círculo derecho de 65 mm radio.

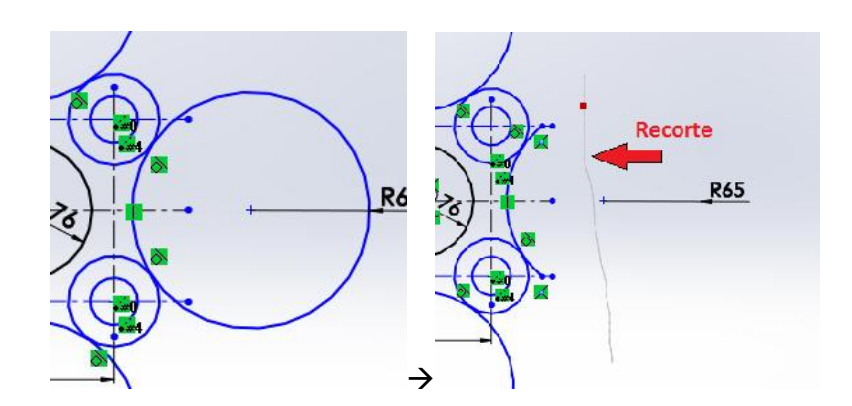

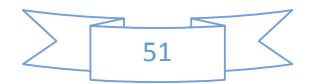

15. Recorte las circunferencias restantes del croquis.

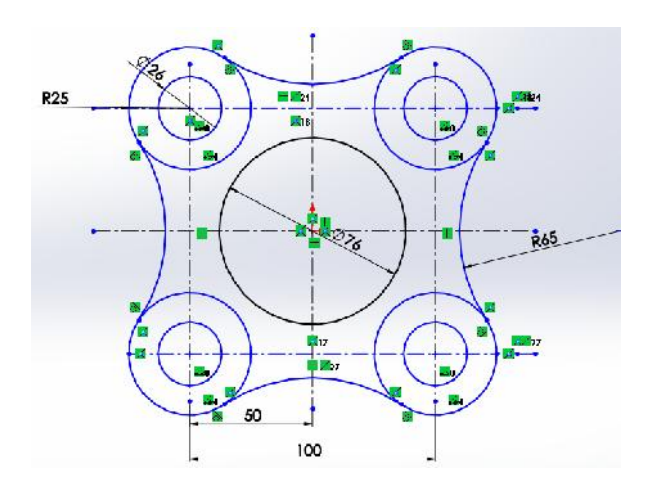

16. Seleccione las líneas constructivas auxiliares y elimínelas.

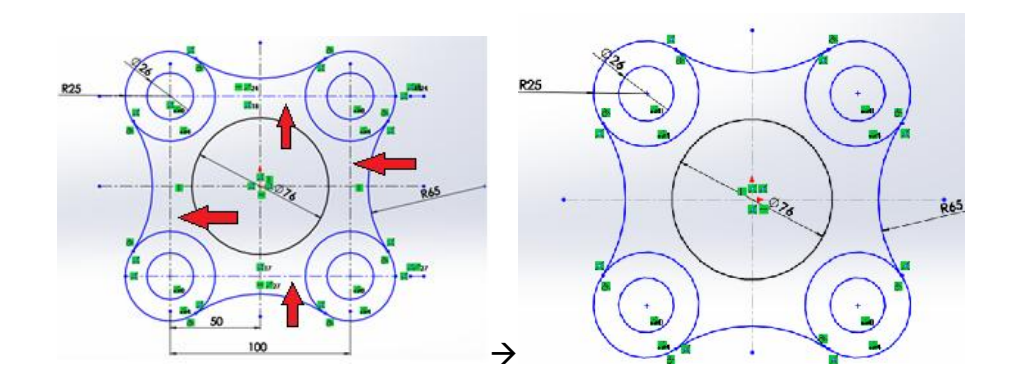

17. Recorte las circunferencias de los círculos internos de 26 mm radio.

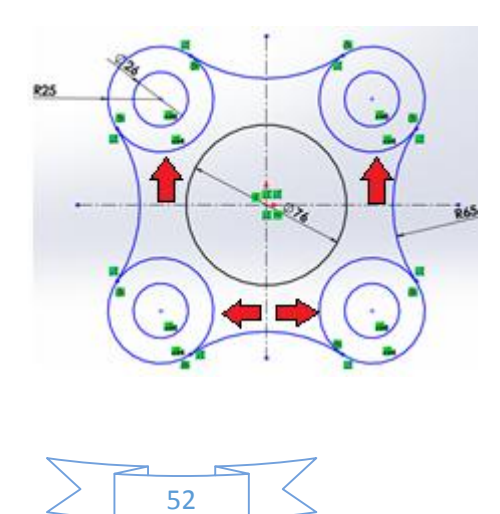

18. Haga clic en Aceptar<sup>2</sup>.

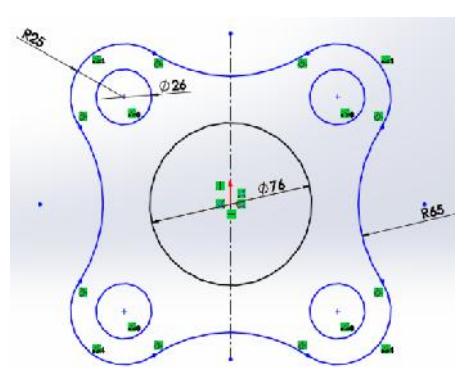

#### **4.2.5 PARA REALIZAR OPERACIONES EN LA PIEZA**

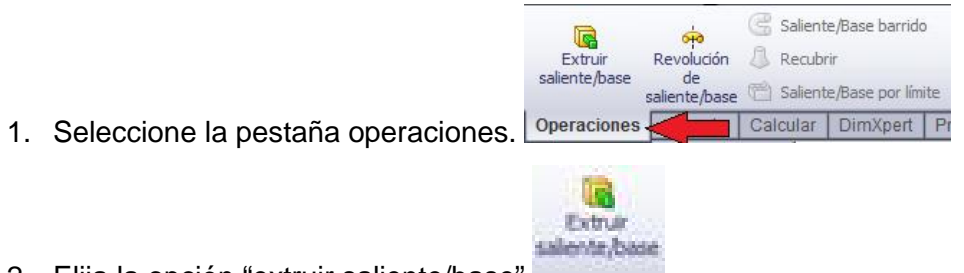

- 2. Elija la opción "extruir saliente/base"
- 3. Seleccione primero el área del circulo entre las dos circunferencias y luego el área delimitada por el contorno de la misma.

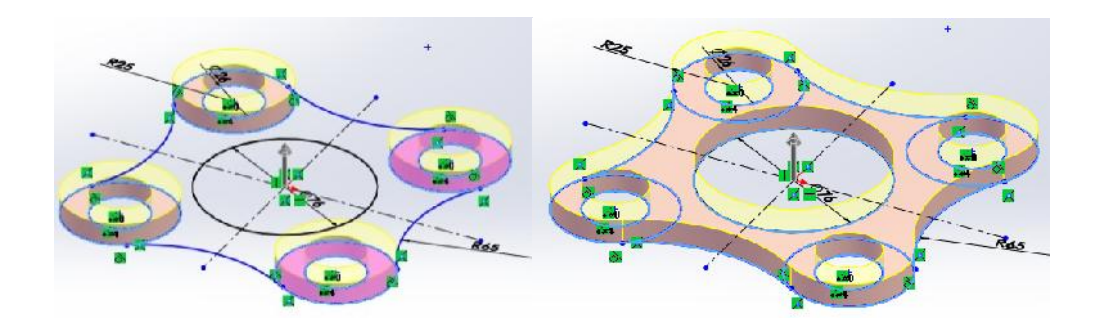

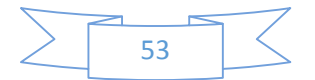

- 4. En "Dirección 1 ", haga lo siguiente:
	- a. Configure la Condición final en "HASTA PROFUNDIDAD ESPECIFICADA. Configure la profundidad a "0.10 MILIMETROS".

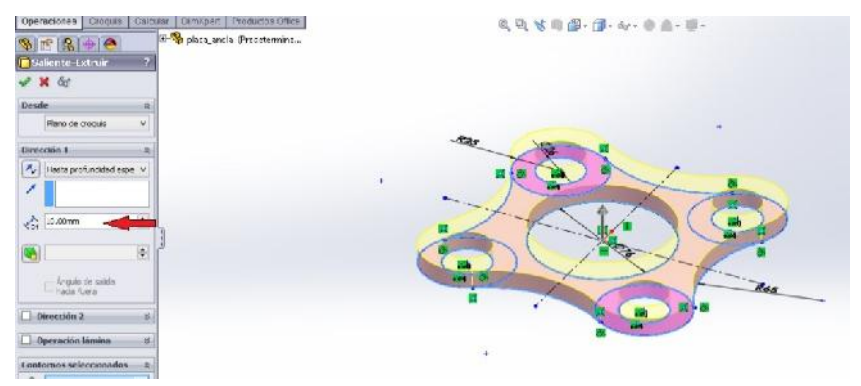

5. De clic en Aceptar

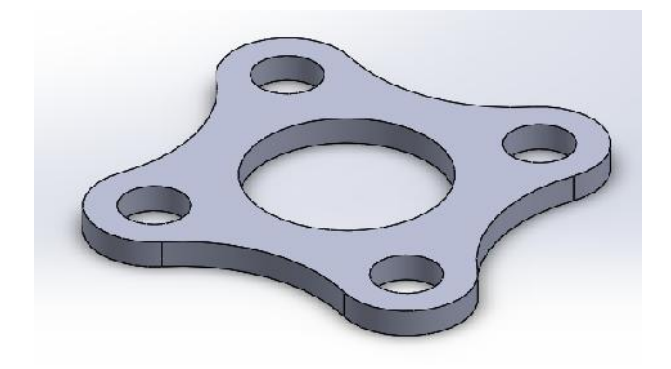

De esta manera habrá terminado la pieza **PLACA DE ANCLA**.

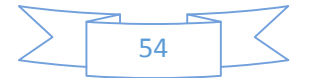

## **4.3 CUERPO DE BOMBA DE ACEITE**

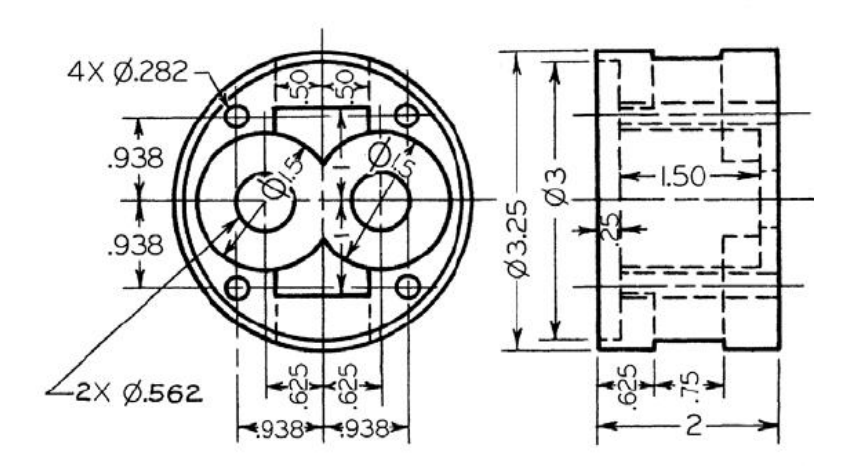

Figura 4. 3 Cuerpo De Bomba De Aceite

#### **4.3.1 PROCEDIMIENTO**

Configuración de unidades de medida: "pulgadas"

Es

- 1. Cree un nuevo documento
- 2. De clic en opciones, situado en la Barra de Menú, en la parte superior del documento. D·B·同·岛·均·风·B自国· **D** Opciones

Personalizar... Complementos...

3. En la Pestaña "propiedades del documento", selección la opción "unidades", seleccione "IPS" y haga clic en aceptar.

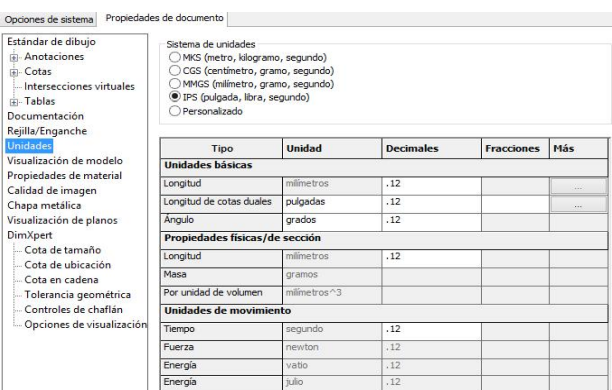

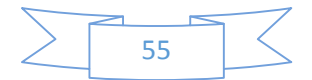

#### **4.3.2 PARA REALIZAR LA PIEZA**

1. Elija el plano de croquis "lateral".

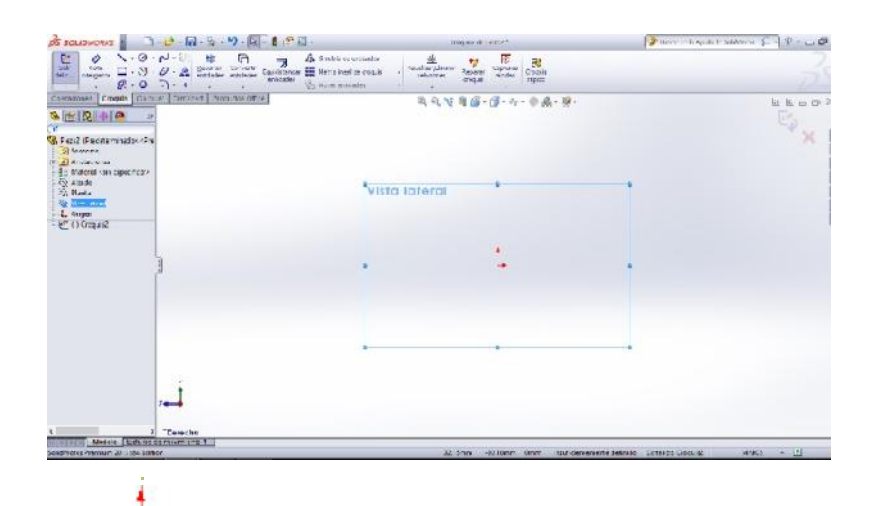

El origen de croquis se visualiza en color rojo en un croquis abierto.

- 2. Trace dos Líneas Constructivas, una en eje Y y otra en eje X.
- 3. Partiendo de la línea constructiva horizontal trace la mitad de la figura, como se muestra en la imagen.
- $\frac{1}{\sqrt{2}}$ 4. Utilice la herramienta de Cota inteligente **inteligente** para trazar correctamente las medidas.

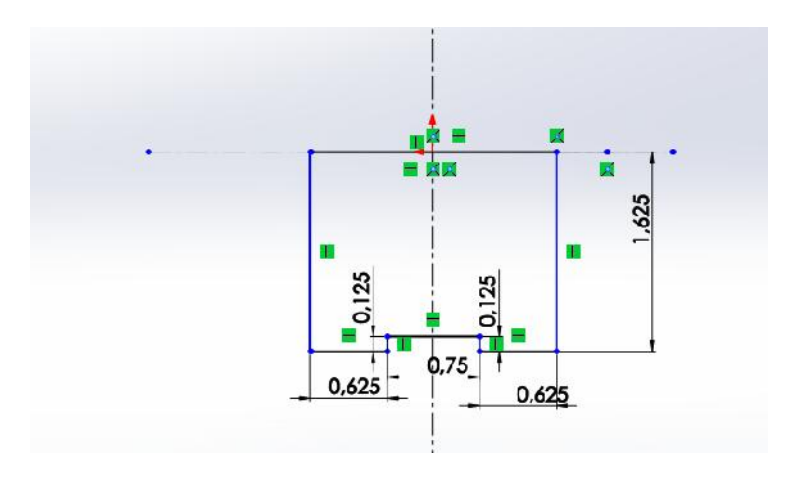

56

5. De clic en Aceptar<sup>√</sup>.

6. Diríjase a la pestaña Operaciones y elija "revolución saliente/base ".

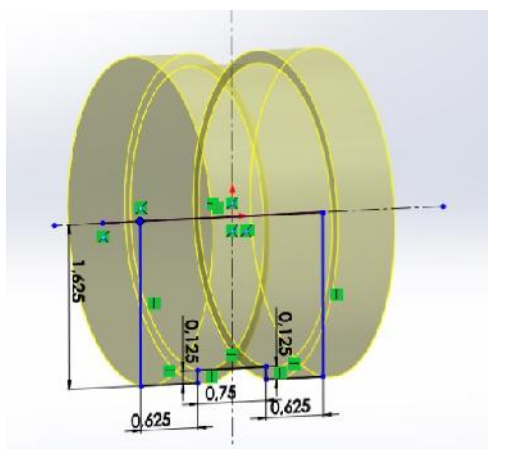

640<br>Revolución

- 7. Haga clic en Aceptar
- 8. Cambie la orientación a vista a "Frontal".
- 9. Seleccione herramienta de Croquis y haga clic en la cara frontal del círculo.

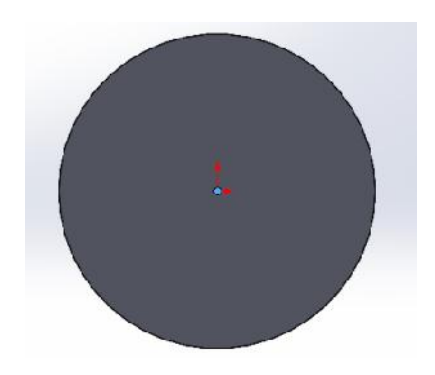

10. Inserte un nuevo circulo de un diámetro de 3 pulgadas y haga clic en aceptar.

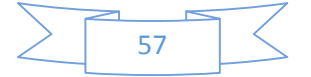

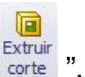

- 11. Elija la operación "extruir corte corte
- 12. En el editor de propiedades, configure "dirección 1" como sigue:
	- a. Condición final: Hasta profundidad especificada.
	- b.  $D1 = 0.25$  pulgadas.

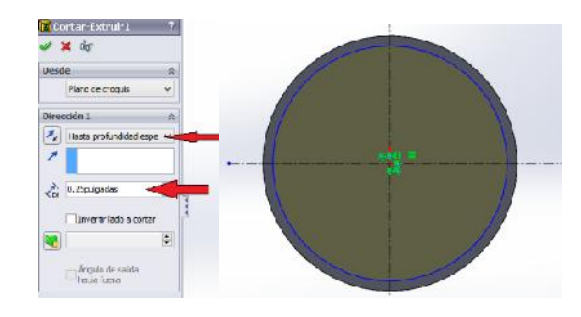

- 13. De clic en Aceptar<sup>2</sup>.
- 14. Seleccione la herramienta "Croquis" y haga clic en la cara circular extruida.
- 15. Trace 2 círculos de la siguiente manera.
	- a. Diámetro del circulo exterior: 1.5 pulgadas.
	- b. Diámetro del circulo interior: 0.562 pulgadas
	- c. Distancia del origen de croquis al origen del diámetro: 0.625 pulgadas
- 16. Seleccione la herramienta "siemetria de entidades", haga clic en ambas circunferencias y en la opción "con respecto A" seleccione la línea constructiva vertical.

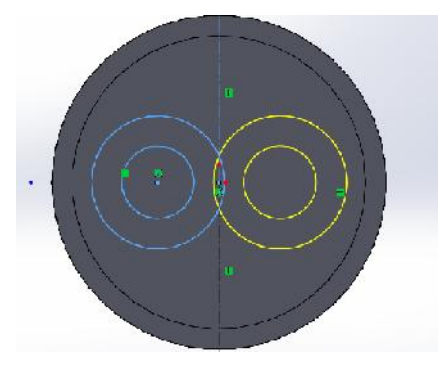

17. Utilice "recortar entidades" para eliminar las circunferencias que se cruzan.

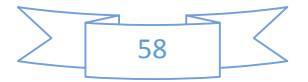

18. Haga clic en Aceptar<sup>√</sup>.

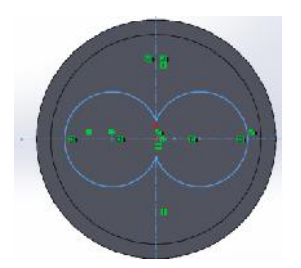

- 19. Seleccione la herramienta "Extruir Corte".
- 20. Haga clic en el área del circulo exterior e interior y en el editor de propiedades configure como sigue:
	- a. dirección 1: Hasta profundidad especificada.
	- b. D1: 1 pulgada.
- 21. Haga clic en Aceptar<sup>2</sup>.

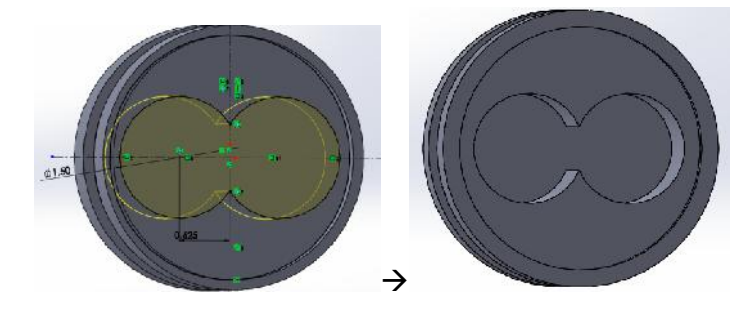

- 22. Seleccione la herramienta "Croquis" y haga clic en la cara interna recién extruida.
- 23. Dibuje y acote un circulo con diámetro de 0.562 pulgadas.
- 24. Haga clic en la herramienta "Simetría de entidades", seleccione el circulo hecho y en la opción "Con respecto a" haga clic en el eje vertical de la línea constructiva.

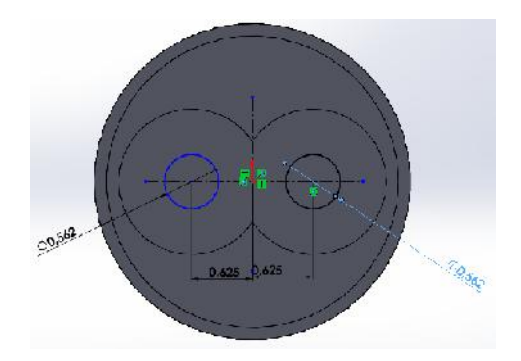

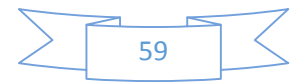

- 25. En la pestaña Operaciones, seleccione "Extruir Corte" y haga clic en ambos círculos hechos, configure como sigue:
	- a. condición final: Por todo.
- 26. Haga clic en Aceptar<sup>√</sup>.

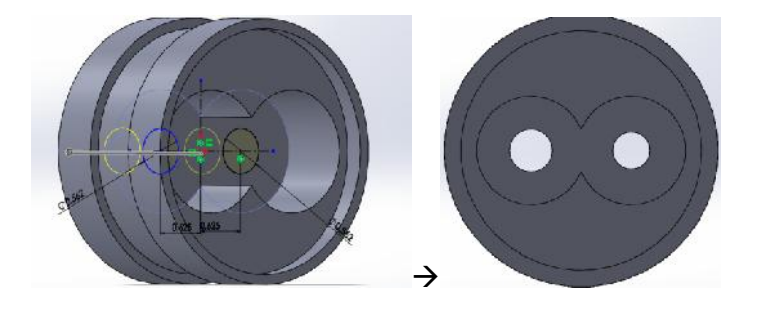

27. Haga clic en Croquis y seleccione la cara de 0.25 pulgadas de extrusión de corte.

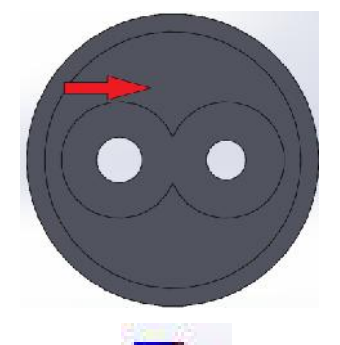

- 28. Seleccione la herramienta "rectángulo  $\Box$   $\Box$  ...
- 29. Trace un rectángulo de la siguiente manera:
	- a. Ancho: 1 pulgada.
	- b. Largo: 1.80 pulgada.
	- c. Distancia desde origen: 0.90 pulgadas.

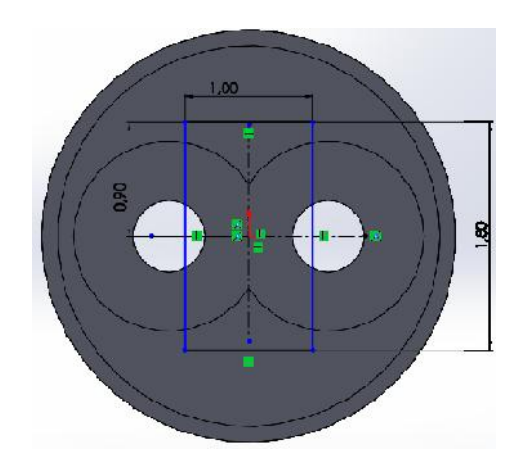

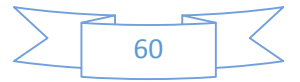

- 30. Elija la operación "Extruir Corte" y en profundidad configure a 1 pulgada.
- 31. Haga clic en Aceptar.

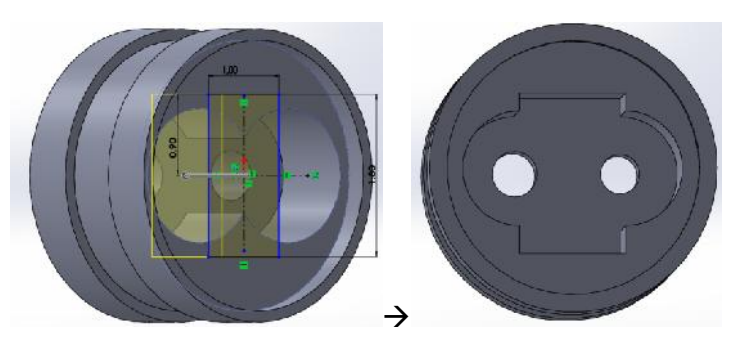

32. Haga clic en Croquis y seleccione la cara de 0.25 pulgadas de extrusión de corte.

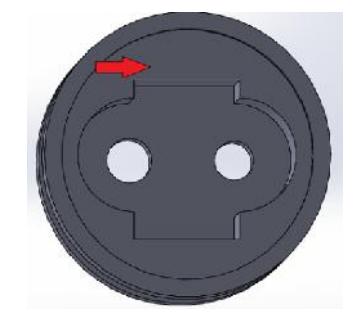

- 33. Haga clic en Croquis y trace un circulo en la parte superior izquierda, acotándolo de la siguiente manera:
	- a. Diámetro: 0.282 pulgadas
	- b. Distancia del centro de diámetro con respecto al eje vertical: 0.938 pulgadas
	- c. Distancia del centro de diámetro al eje horizontal: 0.938 pulgadas.
- 34. Haga clic en "Simetría de Entidades".
- 35. Seleccione la circunferencia del paso 33.
- 36. En la opción "con respecto a", haga clic en la línea constructiva vertical.

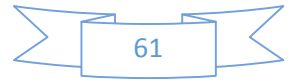

37. Haga clic en Aceptar.

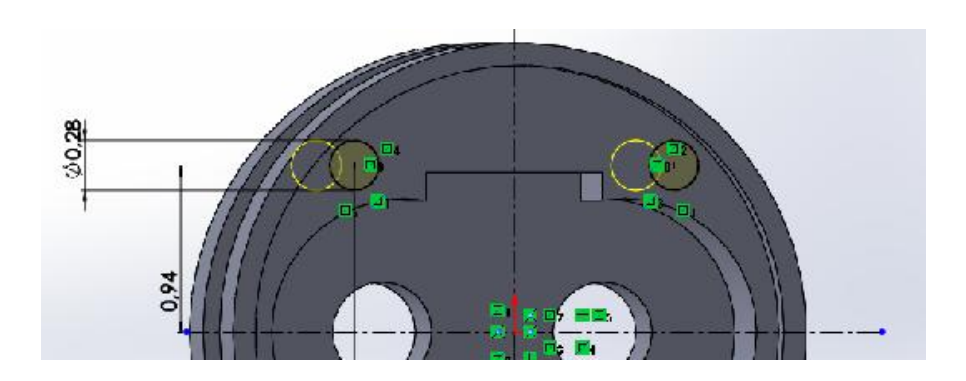

- 38. Haga clic en "Simetría de Entidades".
- 39. Seleccione ambas circunferencias hechas en el paso 36.
- 40. En la opción "Con respecto a", haga clic en la línea constructiva horizontal.

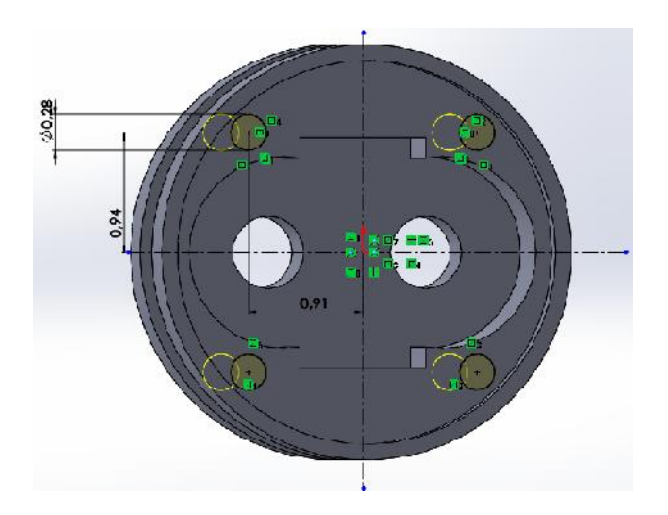

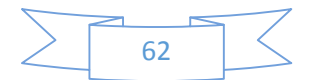

41. Haga clic en Aceptar

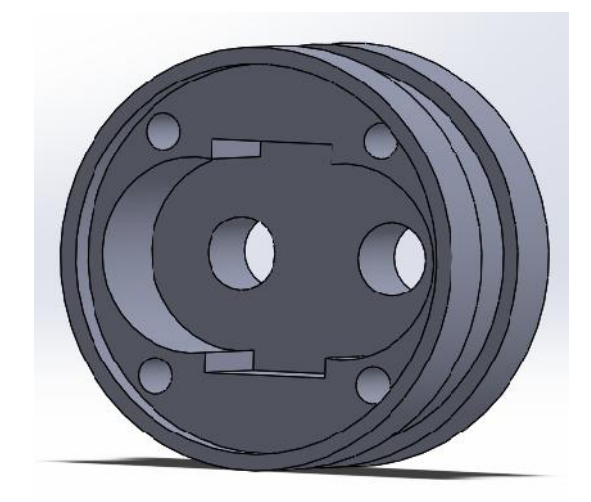

De esta manera habrá terminado la pieza **CUERPO DE BOMBA DE ACEITE**.

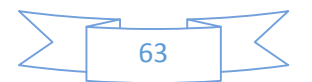

#### **Conclusiones**

Con referencia a los programas de creatividad ofrecidos en la actualidad se puede decir que su mayoría tiene una orientación clara hacia la representación visual (grafica) de ideas estructuradas a través de los llamados mapas mentales o mapas conceptúales. La evaluación tal conoce ha desarrollado permite conocer los principios básicos de funcionamientos, la organización y las herramientas creativas disponibles, con lo cual se puede lograr una aproximación conceptual sobre la utilidad que puede tener un determinado programa en la práctica real.

Los modelos de diseño se han clasificado en cuatro categorías, es decir, se ha ampliado la representación tradicional de modelos que se limita a los descriptivos y prescriptivos, agregando los modelos cognitivos, entendiendo la importancia de la participación del individuo diseñador y los modelos cognitivos, entendiendo la importancia de la participación del individuo diseñador y los modelos computacionales, abriendo el espacio a la integración del ordenador como herramienta d asistencia en el proceso.

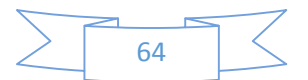

## **BIBLIOGRAFIA**

onimo. (2001). *Introduccion A Solid Edge.* UGS.

- James D. Bethune. (2008). *Engeering Design And Graphics With SolidWorks.*
- Matt Lambard. (2012). *SolidWorks (Surfacing And Complex Shape Modeling) Bible.*
- Matt Lombard. (2011). *Solid Works 2011 Parts (Bible).*
- Sergio Gomez Gonzales. (n.d.). *El Grna Libro De SolidWorks.* Alfa Omega.
- Sergio Gomez Gonzales. (n.d.). *SolidWorks Simulation.* 2009: Ra-Ma.
- Sergio Gomez Gonzalez. (2011). *SolidWorks Practico I.* Marcombo.
- SolidWorks Corporation. (2010). *Guia Del Estudiante Para El Aprendizaje Del Software SolidWorks.* EE.UU.
- SolidWorks Inc. (2012). *Introduccion Al SolidWorks.*

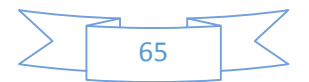